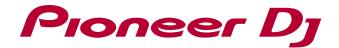

# Professional Sampler **TORAIZ SP-16** TSP-16

Firmware Version.1.60 Operating Instructions Addendum

# Contents

| Before St | art                                              | 6  |
|-----------|--------------------------------------------------|----|
| Check Yo  | our Firmware Version                             | 9  |
| Firmware  | Ver.1.60                                         | 10 |
| 1. FX2 n  | nodule                                           |    |
| 1.1. L    | FO parameters                                    |    |
| 1.2. F    | Parameters assignable to Touch Strip             |    |
| 2. MIDI I | N channel settings                               | 11 |
| 3. MIDI ( | OUT output settings                              |    |
| 3.1. C    | Dutput settings for the MIDI OUT/THRU terminal   | 12 |
| 3.2. C    | Dutput settings for the USB-B terminal           |    |
| 4. SYNC   | SOURCE SELECT settings                           | 13 |
| Firmware  | Ver.1.50                                         | 14 |
| 1. LIVE   | SAMPLING                                         | 14 |
| 1.1. C    | Open the LIVE SAMPLING screen                    | 14 |
| 1.2. S    | Start sampling                                   |    |
| 1.3. A    | djusting the playback start position of a sample | 15 |
| 1.4. S    | Saving a sample                                  |    |
| 1.5. C    | Close the LIVE SAMPLING screen                   |    |
| 2. AUDIO  | O INPUT BPM                                      | 16 |
| Firmware  | Ver.1.40                                         | 17 |
| 1. Copyi  | ng and deleting sequences                        | 17 |
| 1.1. C    | Dpening the sequence edit screen                 |    |
| 2. Copyi  | ng and deleting tracks                           |    |
| 2.1. C    | Dpening the track edit screen                    |    |
| 3. Deleti | ng scene files                                   |    |
| 4. Swap   | ping tracks                                      |    |
| 5. Other  | S                                                |    |
| 5.1. Z    | coom in/out of the enlarged waveforms            |    |
| 5.2. C    | Clearing triggers                                |    |
| 5.3. E    | xtended sample length up to 64 seconds           |    |

| 5.4.   | MUTE function                                               | 23 |
|--------|-------------------------------------------------------------|----|
| 5.5.   | Undoing dynamic recording                                   | 23 |
| 5.6.   | Behavior when pressing the BACK button on the BROWSE screen | 23 |
| 5.7.   | Folder structure                                            | 23 |
| 5.8.   | Folder structure                                            | 24 |
| 5.9.   | Dave Smith Filter settings                                  | 24 |
| FIRMW  | /ARE Ver.1.30                                               | 25 |
| 1. Sca | ale Setting (SET SCALE)                                     |    |
| 1.1.   | Opening the SET SCALE screen                                |    |
| 1.2.   | Selection of scale                                          |    |
| 1.3.   | Area settings                                               |    |
| 1.4.   | Changing ROOT NOTE (for MIDI tracks/TORAIZ AS-1 tracks)     |    |
| 1.5.   | Changing KEY SHIFT (for SAMPLE tracks)                      |    |
| 1.6.   | Selection of PITCH/NOTE                                     |    |
| 1.7.   | Changing TIME STRETCH (for SAMPLE tracks)                   |    |
| 1.8.   | Root key/Octave key                                         |    |
| 2. Exp | port/Import of scene files (SCENE MANAGER)                  |    |
| 2.1.   | Export of scene files                                       | 29 |
| 2.2.   | Import of scene files                                       | 30 |
| 2.3.   | SCENE BPM                                                   | 30 |
| 3. AN  | ALOG FILTER SETTING (MIXER)                                 |    |
| 3.1.   | Settings                                                    |    |
| 4. Ne  | w FX (FX1, MASTER/SEND FX)                                  | 33 |
| 4.1.   | PHASER                                                      | 33 |
| 4.2.   | DUCKER                                                      |    |
| 5. BY  | PASS (TRACK MENU)                                           |    |
| 5.1.   | BYPASS settings                                             | 35 |
| 6. BA  | NK SELECT / PROGRAM CHANGE (TRACK MENU)                     |    |
| 6.1.   | Sending BANK SELECT                                         |    |
| 6.2.   | Sending PROGRAM CHANGE                                      | 39 |
| 7. Tra | ck Attribute when using with TORAIZ AS-1                    | 40 |
| 7.1.   | Preset switch                                               | 40 |
| 7.2.   | MIDI NOTE settings                                          | 41 |
| 7.3.   | MIDI CC settings                                            | 41 |
| 8. Oth | iers                                                        | 42 |
| 8.1.   | Selection of LFO parameters                                 | 42 |
|        |                                                             |    |

| 8.2.  | Parameters assignable to Touch Strip                    |    |
|-------|---------------------------------------------------------|----|
| 8.3.  | Zoom in/out of the enlarged waveforms                   |    |
| 8.4.  | Programing triggers when performing in SLICE mode       |    |
| FIRMW | VARE Ver.1.20                                           |    |
| 1. MI | DI IN                                                   |    |
| 1.1.  | Enabling/disabling to receive individual MIDI messages  |    |
| 1.2.  | MIDI channel settings (MIDI IN)                         |    |
| 2. MI | DI OUT                                                  |    |
| 2.1.  | Enabling/disabling to transmit individual MIDI messages |    |
| 2.2.  | MIDI OUT channel settings                               |    |
| 2.3.  | MIDI NOTE settings (MIDI NOTE, SEQUENCE)                |    |
| 2.4.  | MIDI CC settings (MIDI CC1/CC2)                         |    |
| 3. SL | ICE (SET SLICE)                                         |    |
| 3.1.  | Opening the SET SLICE screen                            |    |
| 3.2.  | Adding a slice                                          |    |
| 3.3.  | Deleting a slice                                        |    |
| 3.4.  | Equally slicing a sample into set number of slices      |    |
| 3.5.  | Slice selection and edit slice points                   |    |
| 3.6.  | Adjustment of a slice                                   |    |
| 3.7.  | Assignment of slices to performance pads                |    |
| 4. Ne | ew Insert FX (FX1)                                      |    |
| 4.1.  | MULTI MODE FILTER                                       |    |
| 4.2.  | DELAY (INSERT)                                          |    |
| 4.3.  | LO-FI                                                   |    |
| 4.4.  | COMPRESSOR (INSERT)                                     | 59 |
| 4.5.  | DISTORTION                                              | 60 |
| 5. LF | O settings (LFO)                                        | 61 |
| 5.1.  | Selection of target parameters                          |    |
| 5.2.  | Selection of LFO shape                                  |    |
| 5.3.  | Detailed setting of LFO behavior                        |    |
| 5.4.  | LFO parameter settings                                  |    |
| 6. NE | EW MASTER/SEND FX                                       |    |
| 6.1.  | COMPRESSOR (MASTER/SEND)                                |    |
| 7. Au | idio Rendering (RENDER AUDIO)                           |    |
| 7.1.  | Selection of rendering target                           |    |
| 7.2.  | Selection of rendering mode                             |    |

| 7.3.    | Selection of reverberation process          |    |
|---------|---------------------------------------------|----|
| 7.4.    | Selection of saving destination             | 68 |
| 7.5.    | Starting audio rendering                    | 69 |
| 8. A    | rrangement (ARRANGER)                       |    |
| 9. O    | thers                                       | 71 |
|         |                                             |    |
| FIRM    | VARE Ver.1.10                               | 72 |
| 1. P    | RO DJ LINK (BPM/QUANTIZE, UTILITY)          | 72 |
| 1.1.    | Synchronizing Sequences using PRO DJ LINK   | 73 |
| 1.2.    | PRO DJ LINK Setting                         | 73 |
| 2. P    | ROJECT Related Features                     | 74 |
| 2.1.    | SAVE AS PACKAGE                             | 74 |
| 2.2.    | Copying Current SCENE to Other Projects     | 75 |
| 3. N    | ew Insert FX                                | 77 |
| 3.1.    | 2 BAND EQ                                   | 77 |
| 3.2.    | MULTI MODE FILTER                           |    |
| 4. M    | etronome / Count-in Feature                 | 79 |
| 4.1.    | METRONOME Setting                           | 79 |
| 4.2.    | COUNT IN Setting                            | 79 |
| 5. B    | ROWSE Related Function                      | 80 |
| 5.1.    | PREVIEW Setting                             | 80 |
| 5.2.    | UNLOAD                                      | 80 |
| 6. S    | equence Edit Feature                        |    |
| 6.1.    | Removing triggers                           |    |
| 6.2.    | Quantizing Triggers                         | 81 |
| 7. P    | ITCH mode range setting for the TOUCH STRIP |    |
| List of | Corrections for Operating Instructions      |    |
| Appen   | dix 1. MIDI implementation Chart            | 85 |
|         | E                                           |    |
|         | Control Change)                             |    |
|         | n Bend                                      |    |
|         | e Message                                   |    |
| wou     |                                             |    |
| Appen   | dix 2. List of features using SHIFT key     | 89 |

# **Before Start**

The Operating Instructions for the TORAIZ SP-16 was written based on firmware version 1.00.

This document describes added features when firmware version 1.10, 1.20, 1.30, 1.40, 1.50 and 1.60 were released and the list of corrections for the Operating Instructions.

Here is a list of additions for firmware version 1.60:

- Second FX module (FX2)
- MIDI OUT output settings

Here is a list of improvement for firmware version 1.60:

- MIDI IN channel settings
- SYNC SOURCE SELECT settings

Here is a list of additions for firmware version 1.50:

- LIVE SAMPLING
- AUDIO INPUT BPM

Here is a list of additions for firmware version 1.40:

- Copying and deleting sequences
- · Copying and deleting tracks
- Deleting scene files
- Swapping tracks

Here is a list of improvement for firmware version 1.40:

- Waveform zoom in/out
- Clearing triggers
- Extended sample length up to 64 seconds
- MUTE function
- Undoing dynamic recording
- Behavior when pressing the BACK button on the BROWSE screen

- Folder structure
- Project menu
- Dave Smith Filter settings

Here is a list of additions for firmware version 1.30:

- SET SCALE
- Export/Import of Scene files
- Analog filter setting
- Insert effect (2 new effects)
- Master/Send effect (1 new effect)
- Bank Select / Program Change
- Track Attribute when using with TORAIZ AS-1

Here is a list of improvement for firmware version 1.30:

- BYPASS
- Zoom in/out of enlarged waveform
- Programing triggers when performing in SLICE mode

Here is a list of additions for firmware version 1.20:

- MIDI IN
- MIDI OUT
- SET SLICE
- LFO
- INSERT EFFECT (1 expanded feature and 4 new features)
- MASTER /SEND EFFECT (toggle feature, new types of FX have been added)
- AUDIO RENDERING

Here is a list of additions for firmware version 1.10:

PRO DJ LINK

- Project Package / Copying SCENEs across projects
- 2 BAND EQ and MULTIMODE FILTER added to insert FX
- Metronome / Count-in feature
- Browse related feature
- Sequence edit feature
- PITCH mode range setting for the TOUCH STRIP

Detailed explanation for added features mentioned above are described in this document.

# **Check Your Firmware Version**

- 1. Turn on the unit.
- 2. Tap [UTILITY] button in the HOME screen. The UTILITY screen appears.
- 3. Turn the rotary selector to scroll down to the second row from the bottom. There, you will be able to see the firmware currently running on your unit.
- 4. Tap [UTILITY] button again to exit the UTILITY screen.

# Firmware Ver.1.60

# 1. FX2 module

You can use FX2, the second insert effect module for SAMPLE tracks and THRU tracks. The operation method is the same as FX1.

| HOME > TRACK MENU                                           |             |               |                              |                   | ⊜IN ⊜  | OUT 😑 🕨       |
|-------------------------------------------------------------|-------------|---------------|------------------------------|-------------------|--------|---------------|
| ■         BPM         QUANTIZE           125.0         1/16 | SCENE<br>01 | PATTERN<br>01 | BAR:BEAT:STEP 001:01:01      | TRACK TY<br>SAMPL |        | BYPASS        |
| 1 smpl off →<br>Tr707_Kick1                                 |             |               |                              |                   | BROWSE | SAMPLING/EDIT |
| PLAYBACK                                                    | OPE         |               | E FX2                        |                   |        | LFO           |
|                                                             |             |               | JENCE<br>9 10 1 <sup>-</sup> | 12 13             |        |               |
|                                                             |             |               |                              |                   |        |               |
|                                                             |             |               |                              |                   |        |               |
|                                                             |             |               |                              |                   |        |               |
|                                                             |             |               |                              |                   |        |               |
|                                                             |             |               |                              | 1                 |        |               |

1 FX2

Tap to select and double-tap to open the FX2 screen. Or use the rotary selector to select and press it to open FX2 screen.

The icon of the FX selected on the FX2 screen is shown on the button.

### 1.1. LFO parameters

With the addition of the FX2 module, you can select FX2 effect parameters for LFO DESTINATION.

Please refer to Firmware ver. 1.30 "8.1. Selection of LFO parameters" for the parameters. You can select the same parameters as FX1.

### 1.2. Parameters assignable to Touch Strip

With the addition of the FX2 module, you can select FX2 effect parameters for TOUCH STRIP SETTING (USER1/USER2).

Please refer to Firmware ver. 1.30 "8.2. Parameters assignable to Touch Strip" for the parameters. You can select the same parameters as FX1.

# 2. MIDI IN channel settings

You can assign multiple tracks to the same MIDI channel.

Open [UTILITY] -> [PROJECT SETTING (MIDI IN)] category for MIDI IN channel settings.

Items and values are as follows:

| Item            | Values                                      |
|-----------------|---------------------------------------------|
| CHANNEL MAPPING | - (Channel setting popup screen will open.) |

You can select a MIDI channel (CH.1 - CH.16) for each track (TRACK1 - TRACK16). Select [OFF] for tracks you don't wish to receive MIDI messages.

# 3. MIDI OUT output settings

MIDI messages received from the USB-B terminal can now be sent out via the MIDI OUT/THRU terminal.

MIDI messages received from the MIDI IN terminal can be sent out via the USB-B terminal.

Open [UTILITY] -> [MIDI OUT MODE (DIN)] and [MIDI OUT MODE (USB)] to select output settings for the MIDI OUT/THRU terminal and the USB-B terminal.

### 3.1. Output settings for the MIDI OUT/THRU terminal

Open [UTILITY] -> [MACHINE SETTING] category to select output settings for the MIDI OUT/THRU terminal.

Items and values are as follows:

| Item                |                 | Values                                                            |
|---------------------|-----------------|-------------------------------------------------------------------|
| MIDI OUT MODE (DIN) |                 | OUT / OUT+MIDI IN / OUT+USB IN / THRU (MIDI IN) / THRU (USB IN)   |
| OUT                 | : Sends out MII | DI messages of this unit.                                         |
| OUT + MIDI IN       | : Merges MIDI   | messages of the unit with MIDI messages received from the MIDI IN |
|                     | terminal and    | sends them out.                                                   |
| OUT + USB IN        | : Merges MIDI   | messages of the unit with MIDI messages received from the USB-B   |
|                     | terminal and    | sends them out.                                                   |
| THRU (MIDI IN)      | : Passes on MI  | DI messages received from the MIDI IN terminal.                   |
| THRU (USB IN)       | : Passes on MI  | DI messages received from the USB-B terminal.                     |

## 3.2. Output settings for the USB-B terminal

Open [UTILITY] -> [MACHINE SETTING] category to select output settings for the USB-B terminal. Items and values are as follows:

| Item                |                 | Values                                                            |
|---------------------|-----------------|-------------------------------------------------------------------|
| MIDI OUT MODE (USB) |                 | OUT / OUT+MIDI IN                                                 |
| OUT                 | : Sends out MII | DI messages of this unit.                                         |
| OUT + MIDI IN       | : Merges MIDI   | messages of the unit with MIDI messages received from the MIDI IN |
|                     | terminal and    | sends them out.                                                   |

# 4. SYNC SOURCE SELECT settings

Selects the master sync signals.

Open [UTILITY] -> [MACHINE SETTING] category to select SYNC SOURCE SELECT settings. Items and values are as follows:

| Item               |                | Values                                                                   |
|--------------------|----------------|--------------------------------------------------------------------------|
| SYNC SOURCE SELECT |                | INTERNAL / PRO DJ LINK / DIN MIDI / USB MIDI                             |
| INTERNAL           | : Plays sequen | ces according to the BPM information of the unit.                        |
| PRO DJ LINK        | : Synchronizes | sequences with the PRO DJ LINK sync signals received from the LINK       |
|                    | terminal.      |                                                                          |
| DIN MIDI           | : Synchronizes | sequences with the MIDI timing clock received from the MIDI IN terminal. |
| USB MIDI           | : Synchronizes | sequences with the MIDI timing clock received from the USB-B terminal.   |

- Channel messages are always received from the MIDI IN terminal and the USB-B terminal.
- [MIDI I/F SELECT] on the utility setting items in firmware version 1.50 or earlier has been removed.

# Firmware Ver.1.50

# 1. LIVE SAMPLING

You can immediately start sampling of the sound coming from the INPUT terminals for your performances.

| HOME > LIVESAMPLING_I             | HOME                                                                     |                                  | rin rout 🛢                                    | ►                  |
|-----------------------------------|--------------------------------------------------------------------------|----------------------------------|-----------------------------------------------|--------------------|
|                                   | JANTIZE         SCENE         PATTE           1/16         01         01 |                                  | 🖌 †††                                         | \$                 |
| 13 SMPL M.TMP €<br>bpm125_1beat_0 | 14 SMPL M.TMP +><br>bpm125_1beat_1                                       | 15 SMPL OFF →                    | 16 SMPL M.TMP →                               |                    |
| 9 SMPL M.TMP D<br>bpm125_4beat_2  | 10 SMPL M.TMP +><br>bpm125_4beat_3                                       | 11 SMPL OFF                      | 12 SMPL OFF -                                 |                    |
| 5 SMPL OFF                        | 6 SMPL OFF →<br>Tr707_Snare1                                             | 7 SMPL OFF ····><br>Mxe_Perc_18  | <sup>8</sup> SMPL M.TMP →<br>Bio_140_Percs_02 |                    |
| 1 SMPL OFF →<br>Tr707_Kick1       | 2 SMPL OFF →<br>Tr707_Clap                                               | 3 SMPL OFF →<br>909_Clhat_Accent | 4 SMPL OFF →<br>909_Ophat_Long                | SAVE               |
|                                   | FTER REC POSITION                                                        |                                  |                                               | PUT MONITOR<br>OFF |

### 1.1. Open the LIVE SAMPLING screen

Press [SHIFT] + [TRACK] to open the LIVE SAMPLING screen.

Adjust the level of sound using the [INPUT LEVEL] control before sampling. Turn on the INPUT MONITOR to output the sound to the headphones.

## 1.2. Start sampling

Press a performance pad where no sample is loaded.

- The sample name is shown in red.
- Some functions, such as unloading and saving, are restricted during sampling.

If a sample is already loaded in the performance pad for which you wish sampling, unload the sample as described below.

#### 1. Tap the track you want to unload the sample.

Multiple tracks can be selected by tapping tracks while pressing the [SHIFT] button.

#### 2. Tap UNLOAD to start unloading.

The sampling length can be set in [REC LENGTH].

- You can set the value from 1/4, 1/2, 1, 2, 4, 8, 16 beats and MANUAL.
- If you select MANUAL, you can finish sampling by pressing the same performance pad. If you don't press the performance pad, the sampling continues up to 64 seconds.

Turn on [LOOP AFTER REC] if you want to start loop playback immediately after finishing sampling.

- ON: The sample is played automatically from the beginning after sampling.
- OFF: The sample is not played after sampling finishes.

#### Sampling finishes when:

- i) The sample length reaches the length set in [REC LENGTH].
- ii) When MANUAL is selected, the same performance pad is pressed again.

### **1.3.** Adjusting the playback start position of a sample

1. Tap the track you want to adjust the start position and then tap again to open the adjustment screen.

You can also open the screen by turning the rotary selector to select a track and then pressing it.

2. Turn the parameter 3 adjustment knob to adjust the start position.

### 1.4. Saving a sample

You can create a sample and save it in media where the project you're loading is saved.

The sample will be deleted if you load another project or turn off the power before saving the sample.

### 1. Tap the track where the sample you wish to save is loaded.

Multiple tracks can be selected by tapping tracks while pressing the [SHIFT] button.

#### 2. Tap SAVE to start saving.

The [SAVING...] message is shown during saving. When the saving completes, the sample name shown in red turns white. The samples are saved under PIONEER DJ SAMPLER/Samples/Saved/[Project name].

• Some functions are restricted during sampling.

### 1.5. Close the LIVE SAMPLING screen

Press the [HOME] or [BACK] button to exit the sampling mode and return to the HOME screen.

You can also exit the sampling mode by pressing the [TRACK], [MUTE], [SLICE] or [SCALE] button and the screen returns to the HOME.

Tap any button with screen transition to return to the HOME screen and exit the sampling mode.

# 2. AUDIO INPUT BPM

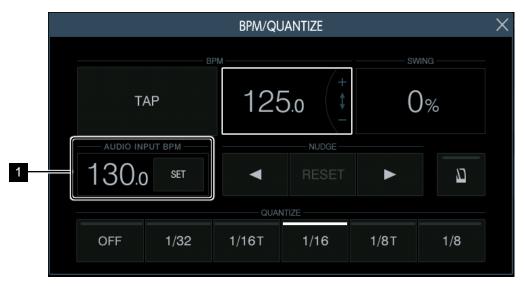

### 1 AUDIO INPUT BPM

The BPM of the sound from the INPUT terminals is automatically analyzed and displayed.

The measurement range of the BPM: 70 ~ 180.

For some tracks, correct measurement may not be possible.

When the BPM cannot be detected, the previously detected BPM value is displayed and flashes.

# Firmware Ver.1.40

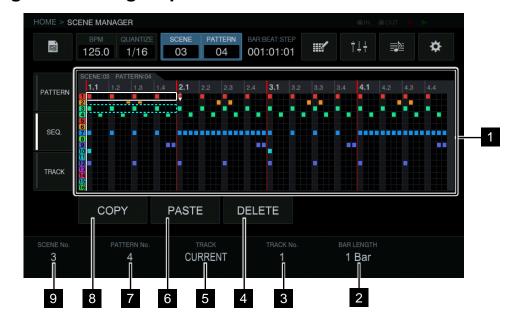

# 1. Copying and deleting sequences

### 1 Sequence display area

Turn the rotary selector to select a sequence.

You can switch between the horizontal and vertical direction by pressing the rotary selector.

#### 2 BAR LENGTH

Selects 1 bar or 4 bars of the sequence to copy or delete.

#### 3 TRACK No.

Selects a track.

#### 4 DELETE

Deletes the selected sequence.

### 5 TRACK

Selects 1 track or all (16 tracks) of the sequence to copy or delete.

### 6 PASTE

Pastes the copied sequence to the selected location.

This cannot be pressed if nothing is copied. In that case, the [PASTE] button is grayed out.

7 PATTERN No.

Selects the pattern.

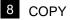

Copies the selected sequence.

The sequence that is copied has an indicator (dotted-line frame) to indicate that it is copied.

9 SCENE No.

Selects the scene.

### 1.1. Opening the sequence edit screen

Tap [SCENE/PATTERN] to display the SCENE MANAGER screen.

Tap the [SEQ.] tab to display the sequence edit screen.

# 2. Copying and deleting tracks

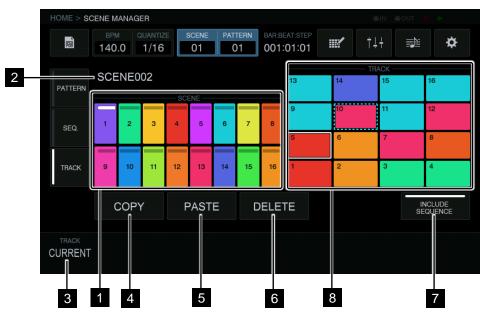

# 1 Scene display area

Turn the rotary selector to select a scene. Press the rotary selector to move the focus to the track display area.

You can tap the touch key on the touch display to select a scene.

The indicator at the top of the touch key is lit in white for the selected scene.

# 2 Scene name

Displays the selected scene name.

This is not displayed if a scene name has not been set.

# 3 TRACK

Selects 1 track or all (16 tracks) of the sequence to copy or delete.

# 4 COPY

Copies the selected track.

The copied track has an indicator (dotted-line frame) to indicate that it is copied.

# 5 PASTE

Pastes the copied track to the selected location.

This cannot be pressed if nothing is copied. In that case, [PASTE] is grayed out. Also, [PASTE] cannot be tapped when the focus is on a scene while a track is copied. In that case, [PASTE] is grayed out.

### 6 DELETE

Deletes the selected track.

A confirmation pop-up is displayed when deleting a track.

# 7 INCLUDE SEQUENCE

Tap [INCLUDE SEQUENCE] to turn on, and you can copy including thee sequence.

# 8 Track display area

Turn the rotary selector and press it to select a track.

You can select a track by tapping a touch key on the touch display.

### 2.1. Opening the track edit screen

Tap [SCENE/PATTERN] to display the SCENE MANAGER screen.

Tap the [TRACK] tab to display the track edit screen.

# 3. Deleting scene files

To delete a file with the .scn extension in the scene folder of an internal flash memory or USB memory device:

- 1. Open the SCENE MANAGER screen and tap [PATTERN].
- 2. Select a scene and tap [FILE].

A pop-up window appears.

- 3. Turn the rotary selector to select [DELETE] and then press it. The file list appears.
- 4. Turn the rotary selector to select the scene you wish to delete and then press it.A confirmation pop-up window appears. Tap [OK] to start deleting of the file.

# 4. Swapping tracks

1. On the track setting screen, turn the rotary selector to select a track you wish to swap and then press it.

[SWAP FROM] appears.

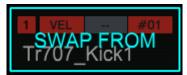

2. Turn the rotary selector to move [SWAP TO] to the track of the swap destination and then press it. The tracks are swapped.

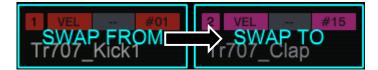

# 5. Others

### 5.1. Zoom in/out of the enlarged waveforms

The function to zoom in/out the waveform in the PLAYBACK screen and the SAMPLING/EDIT screen has been improved.

In addition to [S] (START) and [E] (END) buttons, [L] (LOOP START) button will be at the center of the screen when zooming in/out the enlarged waveform.

Tap [S], [E] or [L] button. While the button is selected, turn the rotary selector to zoom in/out the waveform.

The selected button will move to the center of the screen and you can zoom in/out the waveform based on this position.

### 5.2. Clearing triggers

Hit the performance pad while pressing the [PATTERN] button to clear all triggers from the track.

### 5.3. Extended sample length up to 64 seconds

Sample length extended up to 64 seconds. Therefore, recording length (REC LENGTH) on the SAMPLING/EDIT screen also extended up to 64 seconds. For details, please refer to the list of corrections.

### 5.4. MUTE function

Unmuted tracks can continue playing when a muted track is triggered in the same CHOKE group. The CHOKE setting is disabled in such a case.

### 5.5. Undoing dynamic recording

After dynamic recording of pad performances, press [SHIFT]+[REC] to undo the recording. Please refer to Appendix 2. List of features using SHIFT key.

### 5.6. Behavior when pressing the BACK button on the BROWSE screen

When [FOLDER] is displayed on the BROWSE screen, press the [BACK] to select the folder of the next higher level.

If the top folder is selected, the BROWSE screen will be closed.

If you want to close the BROWE screen immediately, press and hold the [BACK] button.

### 5.7. Folder structure

For the shared use of projects, samples and scene files among TORAIZ SP-16, DJS-1000 and DJS TSP Project Creator, the names of folders to store projects, samples and scene files have been changed as follows.

Project : /PIONEER DJ SAMPLER/Projects/

Sample : /PIONEER DJ SAMPLER/Samples/

Scene file : /PIONEER DJ SAMPLER/Scenes/

The destination to store rendered audio files has been changed as: /PIONEER DJ SAMPLER/RenderedAudio/

### 5.8. Folder structure

The feature [COPY CURRENT SCENE TO] has been removed from the PROJECT MENU.

Please use the feature [IMPORT/EXPORT] from the SCENE MANAGER file.

### 5.9. Dave Smith Filter settings

Dave Smith Filter settings can be saved per scene.

# FIRMWARE Ver.1.30

# 1. Scale Setting (SET SCALE)

Detailed settings for SCALE mode have been added.

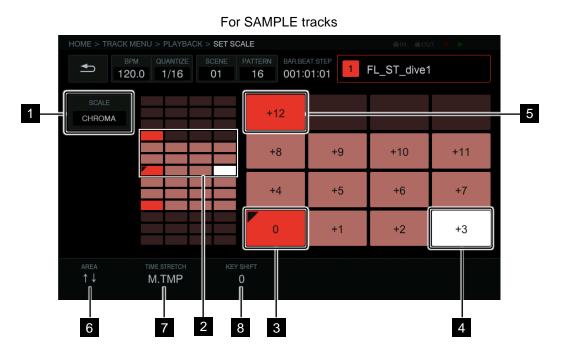

#### For MIDI tracks/TORAIZ AS-1 tracks

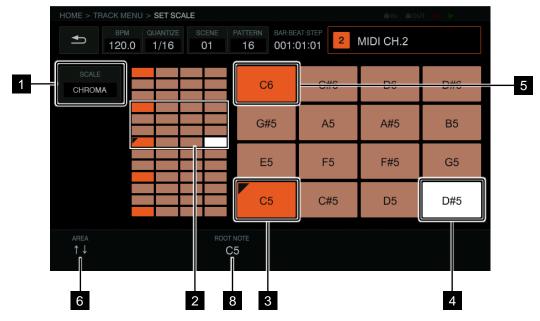

1 SCALE button

You can set a scale.

| 2 Pad area                                                                         |
|------------------------------------------------------------------------------------|
| Area assigned to the performance pads is displayed.                                |
| 3 Root key                                                                         |
| Root key is displayed with a dog-ear icon.                                         |
| 4 Selected key                                                                     |
| The key you last selected by pressing a pad lights in white.                       |
| Press a 16-step key to program a trigger with pitch variation of the selected key. |
| 5 Octave key                                                                       |
| A higher/lower octave root key is displayed in dark color.                         |
| 6 AREA                                                                             |
| You can set the area of the keys assigned to the performance pads.                 |
| 7 TIME STRETCH                                                                     |
| This setting enables you to stretch a sample to make it in sync to the tempo.      |
| This setting can only be used for SAMPLE tracks.                                   |
| 8 KEY SHIFT (for sample tracks) / ROOT NOTE (for MIDI tracks/TORAIZ AS-1 tracks)   |
| You can adjust the key of the scale (keynote).                                     |

### 1.1. Opening the SET SCALE screen

For SAMPLE tracks, tap the [SET SCALE] button in the PLAYBACK screen to move to the SET SCALE screen.

For MIDI tracks/TORAIZ AS-1 tracks, tap the [SET SCALE] button in the TRACK MENU screen to move to the SET SCALE screen.

### 1.2. Selection of scale

Tap the [SCALE] button and turn the rotary selector to a scale you wish to use and press it. You can select the following scales. When you select a scale, only notes on the scale will be assigned to the performance pads.

| No. | Name                 |
|-----|----------------------|
| 1   | Chromatic            |
| 2   | Ionian               |
| 3   | Dorian               |
| 4   | Phrygian             |
| 5   | Lydian               |
| 6   | Mixolydian           |
| 7   | Aeolian              |
| 8   | Locrian              |
| 9   | Major Pentatonic     |
| 10  | Minor Pentatonic     |
| 11  | Whole Tone           |
| 12  | Diminish             |
| 13  | Combination Diminish |
| 14  | Altered              |
| 15  | Major Blues          |
| 16  | Minor Blues          |
| 17  | Raga Bhairav         |
| 18  | Raga Gamanasrama     |
| 19  | Raga Todi            |
| 20  | Hawaiian             |
| 21  | Ryukyu               |
| 22  | Japanese Miyakobushi |

### 1.3. Area settings

Turn the parameter 1 adjustment knob to set the area assigned to the performance pads. You can check the area at the Pad Area.

### 1.4. Changing ROOT NOTE (for MIDI tracks/TORAIZ AS-1 tracks)

Turn the parameter 3 adjustment knob to change the ROOT NOTE. The new keynote is displayed above the parameter 3 adjustment knob.

### 1.5. Changing KEY SHIFT (for SAMPLE tracks)

Turn the parameter 3 adjustment knob to change the KEY SHIFT. The keynote will be shifted as you shift the KEY. When the KEY SHIFT is 0 (zero), the key will be identical to PITCH in the PLAYBACK screen. When the KEY SHIFT is changed, the key will shift based on the pitch.

### 1.6. Selection of PITCH/NOTE

The PITCH/NOTE you last selected by pressing a pad lights in white. When you hit a 16-step key, the PITCH\*/ NOTE\*\* corresponding to the selected key will be modulated on the trigger (step modulation).

\* sample tracks

\*\* MIDI tracks

### 1.7. Changing TIME STRETCH (for SAMPLE tracks)

This setting enables you to stretch a sample to be in sync to the tempo. The range of tones will change as below.

- OFF : Scale performance up to ±24 semitones
- RWSMPL : Performance only with root key
- M.TMP : Scale performance up to ±12 semitones

#### 1.8. Root key/Octave key

The playback pitch of the root key is the sum of the PITCH value set in the PLAYBACK screen and the KEY SHIFT value set in this screen. An octave key is the key one octave higher/lower than the root key.

MIDI tracks / TORAIZ AS-1 tracks: The key set at ROOT NOTE equals the actual root note. An octave key is the key one octave higher/lower than the root key.

# 2. Export/Import of scene files (SCENE MANAGER)

You can export your created patterns as a SCENE file and use it in other projects.

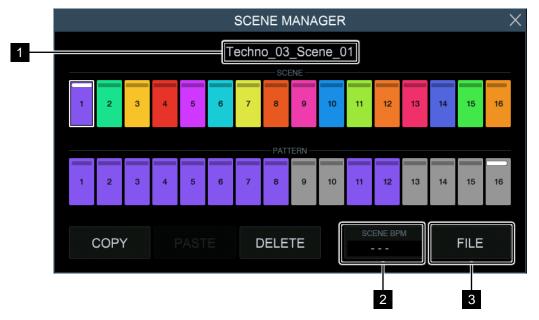

You can also set the BPM when the scene is played individually.

### 1 SCENE name

The name of a scene file is displayed.

#### 2 SCENE BPM button

You can set BPM of a scene. The BPM of the scene is displayed.

### 3 FILE button

You can read and write scene files.

### 2.1. Export of scene files

You can export sound sources used in a selected scene to a file format that can be used in other projects and the TSP-16.

Tap the scene you wish to export on the SCENE MANAGER screen. When you tap the [FILE] button, a popup window appears. Turn the rotary selector to select [EXPORT] and press it.

Enter the name of the scene using the keyboard on the screen.

If you save the file in the TSP-16, tap the [SAVE] button. To save it in a USB flash device, tap [SAVE TO USB].

Extension of scene files: .scn

The files are saved in the Scenes folder located under PIONEER DJ SAMPLER/Scenes/... .

### 2.2. Import of scene files

You can import .scn files in the Scenes folder in the TSP-16 or a USB flash device.

Tap the scene you wish to import on the SCENE MANAGER screen. When you tap the [FILE] button, a popup window appears. Turn the rotary selector to select [IMPORT] and press it to show a list of scene files. Turn the rotary selector to select a scene you wish to import and press it to start import.

### 2.3. SCENE BPM

You can set BPM per scene. The scene BPM value is applied to all patterns in the scene. You cannot set BPM of each pattern if you set the scene BPM.

When a pattern in the scene is selected, BPM of the pattern will be changed to the value of the scene BPM, regardless of the BPM you set on the BPM/QUANTIZE screen. If the BPM value is not set for the scene, "--- " is displayed on the scene BPM button, and the BPM selected on the BPM/QUANTIZE screen is applied to the playback.

You can adjust the tempo during playback of the pattern by changing the BPM value set on the BPM/QUANTIZE screen. However, the BPM value is not reflected to the scene BPM. The scene BPM is set at the BPM setting on the SCENE MANAGER screen.

When you add a pattern of a scene with a BPM value on the ARRENGER screen, the BPM value is changed to the scene BPM value. However, you can change the setting using the parameter adjustment knob.

Tap the [SCENE BPM] button on the SCENE MANAGER screen.

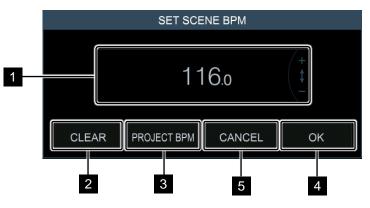

### 1 SCENE BPM setting

Turn the rotary selector to change scene BPM.

### 2 CLEAR button

Tap the button to reset the scene BPM. The display changes to "---". When a pattern of this scene is played, its BPM is the BPM you set on the BPM/QUANTIZE screen. When you export the scene, the scene will be exported with the BPM you set on the BPM/QUANTIZE screen.

### <sup>3</sup> PROJECT BPM button

The BPM value is the value you set at the BPM/QUANTIZE screen.

### 4 OK button

Press this button to fix the scene BPM value and close the pop-up screen.

### 5 CANCEL button

Press this button to cancel the change and restore its previous value when the pop-up screen opened and close the screen.

# 3. ANALOG FILTER SETTING (MIXER)

You can insert the analog filter to a track.

- You can use it only once: Pre FX, Post FX or master output.
- When rendering, you cannot apply analog filter effect.

#### 3.1. Settings

Tap the [ANALOG FILTER SETTING] button at the MIXER screen.

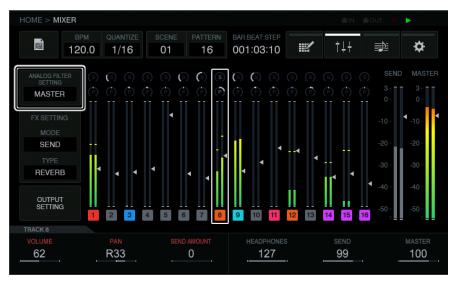

Turn the rotary selector to select an INSERT TRACK and push it. Turn the rotary selector to select from TRACK 1 through TRACK 16, or MASTER and push it.

When using it to a track, you can select to insert the filter before or after FX1 is applied.

Turn the rotary selector and select [Insert Order] and push it. Then turn the rotary selector to select Pre FX (if you wish to apply filter before insert FX) or Post FX (if you wish to apply filter after insert FX) and push it.

# 4. New FX (FX1, MASTER/SEND FX)

Three new effects have been added: PHASER and DUCKER for INSERT FX and PHASER for MASTER/SEND FX.

### 4.1. PHASER

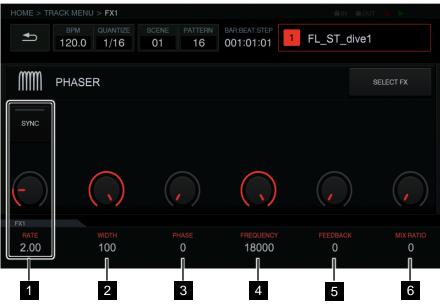

### 1 RATE

You can set LFO rate depending on the SYNC status.

SYNC OFF : The range is from 0.01 Hz to 10 Hz.

SYNC ON : The range is from 1/16BEAT to 64/1BEAT.

### 2 WIDTH

You can change the maximum range of filter cutoff frequency for LFO. The range is from 0 % to 100 %.

## 3 PHASE

You can change phase difference of LFO L/R. The range is from  $0^{\circ}$  to  $180^{\circ}$ .

### 4 FREQUENCY

You can change the maximum frequency range to which filter is applicable. The range is from 300 Hz to 18 kHz.

### 5 FEEDBACK

You can change feedback value. The range is from 0 % to 99 %.

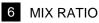

You can change mix ratio of the original sound and sound with effects. The range is from 0 % to 99 %.

### 4.2. DUCKER

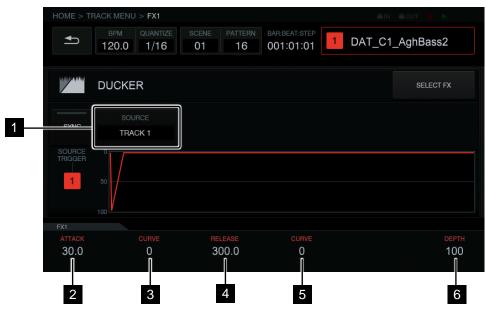

### 1 Selection of trigger source

You can select trigger source from Track 1 through Track 16.

### 2 ATTACK

You can set the time taken for fade out when the source is triggered based on SYNC status.

SYNC OFF : You can set time taken for fade out. The range is from 0 ms to 1000 ms.

SYNC ON : You can change the time taken for fade out by the number of steps. The range is from 0 step to 4 steps.

#### 3 ATTACK CURVE

You can set the ATTACK CURVE. The range is from – 100 % to 100 %.

### 4 RELEASE

You can set the time taken for the volume to return to maximum based on SYNC status.

SYNC OFF : You can set the time from when the volume is down to when the volume returns to maximum. The range is from 0.1 ms to 2000 ms.

SYNC ON : You can set the number of steps from when the volume is down to when the volume returns to maximum. The range is from 0.25 step to 128 steps.

#### 5 RELEASE CURVE

You can set the RELEASE CURVE. The range is from - 100 % to 100 %.

### 6 DEPTH

You can control how deep the volume is down. The range is from 0 % to 100 %.

# 5. BYPASS (TRACK MENU)

### 5.1. BYPASS settings

BYPASS behavior has been changed in Ver.1.3. Tap the BYPASS button to start BYPASS setting mode. You can individually bypass modules in TRACK MENU.

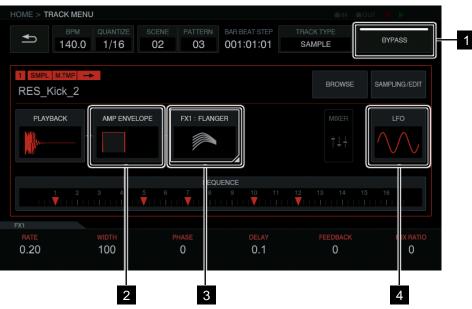

#### TRACK MENU screen for SAMPLE tracks

TRACK MENU screen for THRU tracks

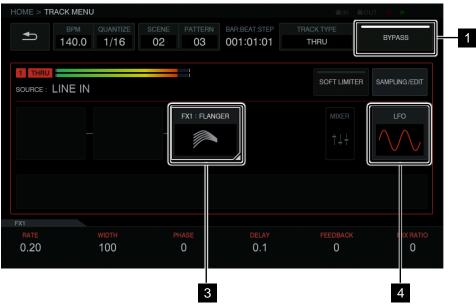

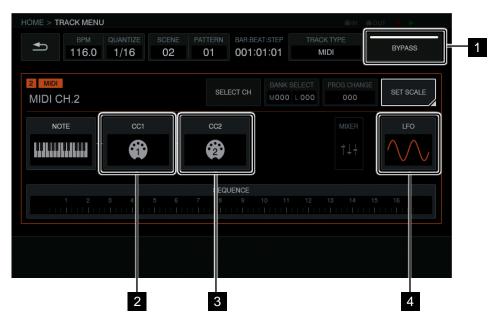

#### TRACK MENU screen for MIDI tracks/TORAIZ AS-1 tracks

#### 1 BYPASS button

The behavior of this button has been changed when it is turned ON/OFF.

ON: You can select whether bypassing modules described below (2 ~ 6) or not.

OFF: When you tap one of the buttons described below  $(2 \sim 6)$ , the screen will switch to the setting screen of the module. The setting screen of modules that are set to be bypassed will not open.

The following description is the behavior when it is turned on.

#### 2 AMP ENVELOPE button

Tap the button to bypass AMP ENVELOPE module setting (toggle).

#### 3 FX1 button

Tap the button to bypass FX1 ENVELOPE module setting (toggle).

#### 4 LFO button

Tap the button to bypass LFO module setting (toggle).

#### 5 CC1 button

Tap the button to bypass LFO CC1 module setting (toggle).

### 6 CC2 button

Tap the button to bypass LFO CC2 module setting (toggle).

You can individually set whether bypassing the following modules.

| SAMPLE tracks           | : AMP ENVELOPE, FX1, LFO |
|-------------------------|--------------------------|
| MIDI tracks/AS-1 tracks | : CC1, CC2, LFO          |
| THRU tracks             | : FX1, LFO               |

When the thumbnail icon on the button is not displayed, the process is bypassed. Tap to toggle to bypass or not.

# 6. BANK SELECT / PROGRAM CHANGE (TRACK MENU)

When using MIDI tracks (or TORAIZ AS-1 tracks), you can send messages for bank selection and program change.

#### Connect to DIN MIDI terminal

- 1. Connect the MIDI IN terminal of an external MIDI device with the MIDI OUT/THRU terminal of this unit using a MIDI cable.
- 2. Tap the [UTILITY] at HOME screen to open the UTILITY screen.
- 3. Select [DIN MIDI] at MIDI I/F SELECT in the MACHINE SETTING category.

#### Connect to USB terminal

- 1. Connect your computer with the USB-B terminal of this unit using a USB cable.
- 2. Tap the [UTILITY] at HOME screen to open the UTILITY screen.
- 3. Select [USB MIDI] at MIDI I/F SELECT in the MACHINE SETTING category.

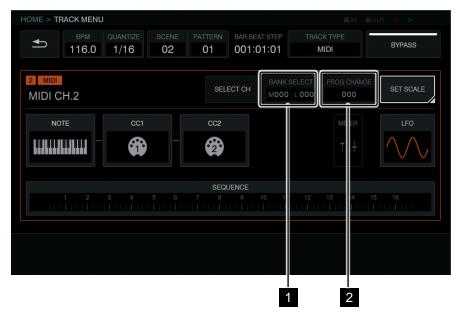

1 BANK SELECT button

You can change the Bank value to send.

#### 2 PROG CHANGE button

You can change the Program Change value to send.

# 6.1. Sending BANK SELECT

Tap the [BANK SELECT] button on the TRACK MENU screen for MIDI tracks.

If you wish to change MSB, tap MSB area. To change LSB, tap LSB area.

Turn the rotary selector to select the value you wish. Tap the [OK] button to finalize the value and the popup screen will close.

The value you set is displayed at the [BANK SELECT] button.

# 6.2. Sending PROGRAM CHANGE

Tap the [PROG CHANGE] button on the TRACK MENU screen for MIDI tracks.

Turn the rotary selector to select the value you wish. Tap the [OK] button to finalize the value and the popup screen will close.

The value you set is displayed at the [PROG CHANGE] button.

• You can set Bank Select/Program Change value per scene. You can change programs of the external MIDI device in accordance with the switch of scenes.

# 7. Track Attribute when using with TORAIZ AS-1

Dedicated track attribute for TORAIZ AS-1 has been added. It is useful when using the analog synthesizer TORAIZ AS-1 connected via MIDI OUT.

- 1. Connect the MIDI IN terminal of a TORAIZ AS-1 with the MIDI OUT/THRU terminal of this unit using a MIDI cable.
- 2. Tap the [UTILITY] at HOME screen to open the UTILITY screen
- 3. Select [DIN MIDI] at MIDI I/F SELECT in the MACHINE SETTING category.
- 4. Set TORAIZ AS-1 [GLOBAL SETTING] as follows:

MIDI Channel: ALL or any channel

MIDI Param Rcv: CC

#### **MIDI Control Enable: On**

Tap the [TRACK TYPE] button at the TRACK MENU screen of a track you wish to play using the TORAIZ AS-1. Turn the rotary selector to select [TORAIZ AS-1].

| HOME > TRACK MENU                                                          |                                       |                           |           |
|----------------------------------------------------------------------------|---------------------------------------|---------------------------|-----------|
| BPM         QUANTIZE         SCENE           116.0         1/16         02 | PATTERN BAR:BEAT:STEP<br>01 001:01:01 | TRACK TYPE<br>TORAIZ AS-1 | BYPASS    |
| 2 MIDI<br>MIDI CH.2 BA Pro-One                                             | SELECT CH                             | F1 PROG CHANGE            | SET SCALE |
| NOTE CC1                                                                   | CC2                                   | MD ER<br>† +              | LFO       |
|                                                                            | SEQUENCE<br>7 8 9 10 1                |                           |           |
|                                                                            |                                       | 1 2                       |           |

# 1 BANK SELECT button

You can change Bank value where Preset is saved.

#### 2 PROG CHANGE button

You can change Program Change value to send.

# 7.1. Preset switch

You can select AS-1 program using Bank Select and Program Change.

Tap the [BANK SELECT] button. Turn the rotary selector to select a Bank with Preset you wish to call and push it to fix the Bank. You can select as follows:

[U1] ~ [U5]: User Bank

[F1] ~ [F5] : Factory Bank

TAP the [PROG CHANGE] button. Turn the rotary selector to select a Program you wish to call and push it to fix the Program. You can set Bank Select/Program Change value per scene.

# 7.2. MIDI NOTE settings

You can set MIDI NOTE just as you do for MIDI tracks. However, you cannot set this for NOTE2, NOTE3 and NOTE4 because TORAIZ AS-1 does not play chords.

# 7.3. MIDI CC settings

Tap the [CC1] button or [CC2] button to open setting screen for TORAIZ AS-1 MIDI CC parameters.

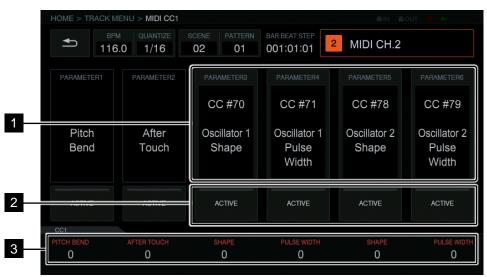

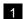

1 CC number selection button

You can set CC number from PARAMETER 1 to PARAMETER 6.

You cannot change PARAMETER1 (Pitch Bend) and PARAMETER2 (After Touch) in the CC1 setting screen.

# 2 ACTIVE button

You can toggle ACTIVE of PARAMETER 1 through PARAMETER 6 on and off.

# 3 CC value

You can set CC value from PARAMETER 1 to PARAMETER 6.

# 8. Others

# 8.1. Selection of LFO parameters

Parameters for DUCKER and PHASER in FX1 category and those for MIXER category have been added.

| 2 BAND EQ B1 B2 GAINMULTI MODE FILTER GAICHORUS RATEMULTI MODE FILTER RESCHORUS WIDTHMULTI MODE FILTER GLICHORUS PHASEMULTI MODE FILTER MIXCHORUS DELAYPHASER RATECHORUS MIX RATIOPHASER WIDTHCOMPRESSOR RATIOPHASER FREQUENCYCOMPRESSOR ATTACKPHASER FEEDBACKCOMPRESSOR THRESHOLDMIDI NOTECOMPRESSOR OUTPUT GAINLENGTHCOMPRESSOR MIX RATIOMIDI CC1PARAMETER 1 PITCH BE                                                                                                    | tegory F   | Parameter              |           | DUCKER DEPTH                |
|----------------------------------------------------------------------------------------------------|------------|------------------------|-----------|-----------------------------|
| LOOP STARTFLANGER PHASELENGTHFLANGER PHASEAMP ENVELOPEVELOCITYATTACKFLANGER MIX RATIOHOLDLO-FI REBUCTIONRELEASELO-FI REDUCTION2 BAND EQ B1 QLO-FI REDUCTION2 BAND EQ B1 GAINLO-FI MIX RATIO2 BAND EQ B1 GAINLO-FI MIX RATIO2 BAND EQ B2 PREQUENCYLO-FI MIX RATIO2 BAND EQ B12 SAINMULTI MODE FILTER CU2 BAND EQ B12 GAINMULTI MODE FILTER CUCHORUS RATEMULTI MODE FILTER CUCHORUS MIX RATIOPHASER RATECHORUS MIX RATIOPHASER RATECHORUS MIX RATIOPHASER RATECHORUS SOR RATIACKPHASER MIDTHCOMPRESSOR THRESHOLDMIDI NOTECOMPRESSOR TIACSKPHASER MIX RATIOCOMPRESSOR MIX RATIOMIDI NOTECOMPRESSOR MIX RATIOMIDI NOTEDELAY TIMEPARAMETER 1 PITCH BEDELAY TIMEPARAMETER 5DELAY TIMEPARAMETER 5DELAY MIX RATIOPARAMETER 5DISTORTION DRIVEPARAMETER 5DISTORTION NEIVEPARAMETER 1PARAMETER 5PARAMETER 5DISTORTION H FREQMIDI CC2PARAMETER 2PARAMETER 1                                                                   |            | PITCH                  |           | FLANGER RATE                |
| LENGTHFLANGER DELAYAMP ENVELOPEVELOCITYFLANGER FEEDBACKATTACKFLANGER MIX RATIOHOLDLO-FI PREAMPRELEASELO-FI REDUCTIONFX12 BAND EQ B1 QLO-FI BIT DEPTH2 BAND EQ B1 GAINLO-FI RESONANCE2 BAND EQ B2 QLO-FI RESONANCE2 BAND EQ B2 PREQUENCYMULTI MODE FILTER CUT2 BAND EQ B2 PREQUENCYMULTI MODE FILTER CUT2 BAND EQ B2 PREQUENCYMULTI MODE FILTER CUT2 BAND EQ B1 B2 GAINMULTI MODE FILTER CUTCHORUS RATEMULTI MODE FILTER CUTCHORUS PHASEMULTI MODE FILTER CUTCHORUS PHASEMULTI MODE FILTER CUTCOMPRESSOR ATTACKPHASER RATECOMPRESSOR RATIOPHASER RATECOMPRESSOR RATIOPHASER FREQUENCYCOMPRESSOR RELEASEPHASER FREQUENCYCOMPRESSOR MIX RATIOPHASER FREQUENCYDELAY TIMEPARAMETER 1 PITCH BEDELAY TIMEPARAMETER 3DELAY TIMEPARAMETER 3DELAY TIMEPARAMETER 4DELAY MIX RATIOPARAMETER 5DISTORTION DRIVEPARAMETER 1DISTORTION DRIVEPARAMETER 1DISTORTION DRIVEPARAMETER 1DISTORTION HI FREQMIDI CC2ARAMETER 2PARAMETER 1 | 5          | START                  |           | FLANGER WIDTH               |
| AMP ENVELOPEVELOCITYATTACKHOLDHOLDRELEASEFX12 BAND EQ B1 Q2 BAND EQ B1 QLO-FI REDUCTION2 BAND EQ B1 GAINLO-FI BIT DEPTH2 BAND EQ B2 REQUENCYLO-FI MESONANCE2 BAND EQ B2 PREQUENCYBAND EQ B2 PREQUENCY2 BAND EQ B2 PREQUENCYMULTI MODE FILTER CU2 BAND EQ B2 PREQUENCYMULTI MODE FILTER CU2 BAND EQ B2 REQUENCYMULTI MODE FILTER CU2 BAND EQ B1 B2 GAINMULTI MODE FILTER CUCHORUS RATEMULTI MODE FILTER CUCHORUS PHASEMULTI MODE FILTER CUCHORUS DELAYPHASER RATECHORUS DELAYPHASER WIDTHCOMPRESSOR ATTACKPHASER FREQUENCYCOMPRESSOR ATTACKPHASER FREQUENCYCOMPRESSOR OUTPUT GAINMIDI NOTECOMPRESSOR MIX RATIOMIDI NOTEDELAY TIMEPARAMETER 1 PITCH BEDELAY FIEDBACKPARAMETER 3DELAY FIEDBACKPARAMETER 4DELAY MIX RATIOPARAMETER 5DISTORTION DRIVEPARAMETER 1DISTORTION NI FREQMIDI CC2DISTORTION NI FREQPARAMETER 1DISTORTION HI FREQPARAMETER 2                                                                   | l          | LOOP START             |           | FLANGER PHASE               |
| ATTACKFLANGER MIX RATIOHOLDLO-FI REAMPRELEASELO-FI REDUCTIONZ BAND EQ B1 QLO-FI REDUCTION2 BAND EQ B1 FREQUENCYLO-FI BIT DEPTH2 BAND EQ B2 QLO-FI MIX RATIO2 BAND EQ B2 REQUENCYLO-FI MIX RATIO2 BAND EQ B1 B2 GAINMULTI MODE FILTER GAICHORUS RATEMULTI MODE FILTER GLICHORUS DELAYPHASER CHORUS MIX RATIOCOMPRESSOR RATIOPHASER FREQUENCYCOMPRESSOR RATIOPHASER FREQUENCYCOMPRESSOR RATIOPHASER FREQUENCYCOMPRESSOR RATIOPHASER FREQUENCYCOMPRESSOR RATIOPHASER FREQUENCYCOMPRESSOR RATIOPHASER FREQUENCYCOMPRESSOR RATIOPHASER FREQUENCYCOMPRESSOR MIX RATIOPHASER FREQUENCYDELAY TIMEDELAY TIMEDELAY TIMEPARAMETER 1 PITCH BEDELAY TIMEPARAMETER 3DELAY TIMEPARAMETER 4DELAY TIMEPARAMETER 5DISTORTION DRIVEPARAMETER 1DISTORTION LO FREQMIDI CC2PARAMETER 1DISTORTION HI FREQPARAMETER 1                                                                                                    | l          | LENGTH                 |           | FLANGER DELAY               |
| HOLDLO-FI PREAMPRELEASELO-FI REDUCTIONFX12 BAND EQ B1 Q2 BAND EQ B1 FREQUENCYLO-FI BIT DEPTH2 BAND EQ B1 GAINLO-FI CUTOFF2 BAND EQ B2 QLO-FI MIX RATIO2 BAND EQ B2 FREQUENCYMULTI MODE FILTER CUT2 BAND EQ B1 B2 GAINMULTI MODE FILTER CUT2 BAND EQ B1 B2 GAINMULTI MODE FILTER CUTCHORUS RATEMULTI MODE FILTER GAICHORUS WIDTHMULTI MODE FILTER GLICHORUS DELAYPHASER RATECHORUS MIX RATIOPHASER RATECHORUS MIX RATIOPHASER RATECOMPRESSOR RATTACKPHASER REQUENCYCOMPRESSOR OUTPUT GAINLENGTHCOMPRESSOR OUTPUT GAINLENGTHCOMPRESSOR MIX RATIOMIDI NOTEDELAY TIMEPARAMETER 1DELAY TIMEPARAMETER 3DELAY HI CUTPARAMETER 4DELAY MIX RATIOPARAMETER 5DISTORTION LO FREQMIDI CC2DISTORTION HI FREQMIDI CC2MIDI CC2PARAMETER 1PARAMETER 2PARAMETER 1                                                                                                    | P ENVELOPE | VELOCITY               |           | FLANGER FEEDBACK            |
| RELEASELO-FI REDUCTIONFX12 BAND EQ B1 QLO-FI BIT DEPTH2 BAND EQ B1 GAINLO-FI CUTOFF2 BAND EQ B2 QLO-FI MIX RATIO2 BAND EQ B2 PREQUENCYMULTI MODE FILTER CUT2 BAND EQ B1 B2 GAINMULTI MODE FILTER CUT2 BAND EQ B1 B2 GAINMULTI MODE FILTER CUTCHORUS RATEMULTI MODE FILTER CLICHORUS WIDTHMULTI MODE FILTER CLICHORUS DELAYPHASECHORUS DELAYPHASER RATECHORUS MIX RATIOPHASER FREQUENCYCOMPRESSOR RELEASEPHASER MIX RATIOCOMPRESSOR MIX RATIOMIDI NOTECOMPRESSOR MIX RATIOMIDI NOTECOMPRESSOR MIX RATIOMIDI NOTECOMPRESSOR MIX RATIOMIDI CC1DELAY TIMEPARAMETER 1 PITCH BEDELAY HI CUTPARAMETER 3DELAY MIX RATIOPARAMETER 4DELAY MIX RATIOPARAMETER 6DISTORTION DRIVEMIDI CC2DISTORTION HI FREQMIDI CC2PARAMETER 1DISTORTION HI FREQ                                                                                                    | 4          | ATTACK                 |           | FLANGER MIX RATIO           |
| FX12 BAND EQ B1 Q2 BAND EQ B1 FREQUENCYLO-FI BIT DEPTH2 BAND EQ B1 GAINLO-FI CUTOFF2 BAND EQ B2 QLO-FI MIX RATIO2 BAND EQ B2 FREQUENCYMULTI MODE FILTER CU2 BAND EQ B1 B2 GAINMULTI MODE FILTER CUCHORUS RATEMULTI MODE FILTER GAICHORUS PHASEMULTI MODE FILTER GAICHORUS DELAYPHASER RATECHORUS MIX RATIOPHASER RATECHORUS MIX RATIOPHASER RATECHORUS MIX RATIOPHASER RATECOMPRESSOR RATIACKPHASER FREQUENCYCOMPRESSOR THRESHOLDMIDI NOTECOMPRESSOR OUTPUT GAINMIDI NOTECOMPRESSOR MIX RATIOMIDI NOTEDELAY TIMEPARAMETER 1DELAY TIMEPARAMETER 3DELAY HI CUTPARAMETER 4DELAY MIX RATIOMIDI CC2DISTORTION DRIVEMIDI CC2DISTORTION LO FREQMIDI CC2MIDI CC2PARAMETER 1DISTORTION HI FREQMIDI CC2PARAMETER 2                                                                                                    | ŀ          | HOLD                   |           | LO-FI PREAMP                |
| 2 BAND EQ B1 FREQUENCY2 BAND EQ B1 GAIN2 BAND EQ B2 Q2 BAND EQ B2 PREQUENCY2 BAND EQ B1 B2 GAINCHORUS RATECHORUS WIDTHCHORUS PHASECHORUS DELAYCHORUS MIX RATIOCOMPRESSOR RATIOCOMPRESSOR ATTACKCOMPRESSOR ATTACKCOMPRESSOR ATTACKCOMPRESSOR THRESHOLDCOMPRESSOR MIX RATIOCOMPRESSOR OUTPUT GAINCOMPRESSOR MIX RATIODELAY TIMEDELAY FEEDBACKDELAY FEEDBACKDELAY HI CUTDELAY HI CUTDELAY MIX RATIODISTORTION DRIVEDISTORTION LO FREQMIDI CC2MIDI CC2PARAMETER 1PARAMETER 2                                                                                                    | F          | RELEASE                |           | LO-FI REDUCTION             |
| 2 BAND EQ B1 GAIN2 BAND EQ B2 Q2 BAND EQ B2 FREQUENCY2 BAND EQ B1 B2 GAINCHORUS RATECHORUS WIDTHCHORUS PHASECHORUS DELAYCHORUS RATIOCHORUS RATIOCHORUS RATIOCHORUS RATIOCHORUS PHASECHORUS RATIOCHORUS RATIOCHORUS RATIOCHORUS RATIOCHORUS RATIOCOMPRESSOR RATIOCOMPRESSOR RATIOCOMPRESSOR RELEASECOMPRESSOR MIX RATIOCOMPRESSOR MIX RATIOCOMPRESSOR MIX RATIODELAY TIMEDELAY FEEDBACKDELAY FEEDBACKDELAY HI CUTDELAY HI CUTDELAY MIX RATIODISTORTION DRIVEDISTORTION LO FREQMIDI CC2PARAMETER 1DISTORTION HI FREQ                                                                                                    | 2          | 2 BAND EQ B1 Q         |           | LO-FI BIT DEPTH             |
| 2 BAND EQ B2 Q2 BAND EQ B2 FREQUENCY2 BAND EQ B1 B2 GAINCHORUS RATECHORUS WIDTHCHORUS PHASECHORUS DELAYCHORUS DELAYCOMPRESSOR RATIOCOMPRESSOR RATIOCOMPRESSOR RATIOCOMPRESSOR RELEASECOMPRESSOR MIX RATIOCOMPRESSOR MIX RATIOCOMPRESSOR MIX RATIOCOMPRESSOR MIX RATIOCOMPRESSOR MIX RATIOCOMPRESSOR MIX RATIODELAY TIMEDELAY TIMEDELAY FEEDBACKDELAY HI CUTDELAY HI CUTDELAY MIX RATIODISTORTION DRIVEDISTORTION LO FREQMIDI CC2PARAMETER 1DISTORTION HI FREQ                                                                                                    | 2          | 2 BAND EQ B1 FREQUENCY |           | LO-FI CUTOFF                |
| 2 BAND EQ B2 FREQUENCYMULTI MODE FILTER CUT2 BAND EQ B1 B2 GAINMULTI MODE FILTER CUTCHORUS RATEMULTI MODE FILTER GAICHORUS WIDTHMULTI MODE FILTER GLICHORUS PHASEMULTI MODE FILTER GLICHORUS DELAYPHASER RATECHORUS MIX RATIOPHASER WIDTHCOMPRESSOR RATIOPHASER FREQUENCYCOMPRESSOR ATTACKPHASER FREQUENCYCOMPRESSOR RELEASEPHASER MIX RATIOCOMPRESSOR OUTPUT GAINLENGTHCOMPRESSOR MIX RATIOMIDI NOTEDELAY TIMEPARAMETER 1 PITCH BEDELAY FEEDBACKPARAMETER 3DELAY FEEDBACKPARAMETER 4DELAY HI CUTPARAMETER 5DISTORTION LO FREQMIDI CC2MIDI CC2PARAMETER 1DISTORTION HI FREQMIDI CC2PARAMETER 2                                                                                                    | 2          | 2 BAND EQ B1 GAIN      |           | LO-FI RESONANCE             |
| 2 BAND EQ B1 B2 GAINMULTI MODE FILTER GAICHORUS RATEMULTI MODE FILTER GAICHORUS WIDTHMULTI MODE FILTER GLICHORUS DELAYMULTI MODE FILTER GLICHORUS DELAYPHASER RATECHORUS MIX RATIOPHASER WIDTHCOMPRESSOR RATIOPHASER FREQUENCYCOMPRESSOR ATTACKPHASER FREQUENCYCOMPRESSOR RELEASEPHASER MIX RATIOCOMPRESSOR OUTPUT GAINLENGTHCOMPRESSOR MIX RATIOMIDI NOTEDELAY TIMEPARAMETER 1 PITCH BEDELAY FEEDBACKPARAMETER 3DELAY HI CUTPARAMETER 3DELAY HI CUTPARAMETER 4DELAY MIX RATIOPARAMETER 5DISTORTION DRIVEMIDI CC2DISTORTION HI FREQMIDI CC2MIDI CC2PARAMETER 1PARAMETER 2                                                                                                    | 2          | 2 BAND EQ B2 Q         |           | LO-FI MIX RATIO             |
| CHORUS RATEMULTI MODE FILTER RESCHORUS WIDTHMULTI MODE FILTER GLICHORUS PHASEMULTI MODE FILTER GLICHORUS DELAYPHASER RATECHORUS MIX RATIOPHASER WIDTHCOMPRESSOR RATIOPHASER FREQUENCYCOMPRESSOR ATTACKPHASER FEEDBACKCOMPRESSOR RELEASEPHASER MIX RATIOCOMPRESSOR OUTPUT GAINLENGTHCOMPRESSOR MIX RATIOMIDI NOTEDELAY TIMEPARAMETER 1 PITCH BEDELAY FEEDBACKPARAMETER 3DELAY HI CUTPARAMETER 4DELAY MIX RATIOMIDI CC2DISTORTION DRIVEMIDI CC2DISTORTION HI FREQMIDI CC2PARAMETER 1PARAMETER 2PARAMETER 2                                                                                                    |            | 2 BAND EQ B2 FREQUENCY |           | MULTI MODE FILTER CUTOFF    |
| CHORUS WIDTHMULTI MODE FILTER GLICHORUS PHASEMULTI MODE FILTER MIXCHORUS DELAYPHASER RATECHORUS MIX RATIOPHASER RATECOMPRESSOR RATIOPHASER FREQUENCYCOMPRESSOR ATTACKPHASER FEEDBACKCOMPRESSOR RELEASEPHASER MIX RATIOCOMPRESSOR THRESHOLDMIDI NOTECOMPRESSOR OUTPUT GAINVELOCITYCOMPRESSOR MIX RATIOMIDI CC1DELAY TIMEPARAMETER 1 PITCH BEDELAY FEEDBACKPARAMETER 3DELAY HI CUTPARAMETER 4DELAY MIX RATIOPARAMETER 5DISTORTION DRIVEMIDI CC2DISTORTION HI FREQMIDI CC2MIDI CC2PARAMETER 1PARAMETER 2PARAMETER 2                                                                                                    | 2          | 2 BAND EQ B1 B2 GAIN   |           | MULTI MODE FILTER GAIN      |
| CHORUS PHASEMULTI MODE FILTER MIXCHORUS DELAYPHASER RATECHORUS MIX RATIOPHASER RATECHORUS MIX RATIOPHASER WIDTHCOMPRESSOR RATIOPHASER FREQUENCYCOMPRESSOR ATTACKPHASER FEEDBACKCOMPRESSOR RELEASEPHASER MIX RATIOCOMPRESSOR OUTPUT GAINMIDI NOTECOMPRESSOR MIX RATIOMIDI CC1DELAY TIMEPARAMETER 1 PITCH BEDELAY FEEDBACKPARAMETER 3DELAY HI CUTPARAMETER 4DELAY MIX RATIOPARAMETER 5DISTORTION DRIVEMIDI CC2DISTORTION LO FREQMIDI CC2PARAMETER 1PARAMETER 2                                                                                                    | (          | CHORUS RATE            |           | MULTI MODE FILTER RESONANCE |
| CHORUS DELAYPHASER RATECHORUS MIX RATIOPHASER RATECOMPRESSOR RATIOPHASER WIDTHCOMPRESSOR ATTACKPHASER FREQUENCYCOMPRESSOR RELEASEPHASER FEEDBACKCOMPRESSOR THRESHOLDMIDI NOTECOMPRESSOR OUTPUT GAINLENGTHCOMPRESSOR MIX RATIOMIDI CC1DELAY TIMEPARAMETER 1 PITCH BEDELAY FEEDBACKPARAMETER 3DELAY HI CUTPARAMETER 4DELAY MIX RATIOPARAMETER 5DISTORTION DRIVEMIDI CC2DISTORTION LO FREQMIDI CC2PARAMETER 1DISTORTION HI FREQMIDI CC2                                                                                                    | (          | CHORUS WIDTH           |           | MULTI MODE FILTER GLIDE     |
| CHORUS MIX RATIOPHASER WIDTHCOMPRESSOR RATIOPHASER FREQUENCYCOMPRESSOR ATTACKPHASER FREQUENCYCOMPRESSOR RELEASEPHASER MIX RATIOCOMPRESSOR THRESHOLDMIDI NOTEVELOCITYCOMPRESSOR OUTPUT GAINMIDI NOTEVELOCITYCOMPRESSOR MIX RATIOMIDI CC1PARAMETER 1 PITCH BEDELAY TIMEPARAMETER 2 AFTER TODELAY FEEDBACKPARAMETER 3DELAY HI CUTPARAMETER 4DELAY MIX RATIOPARAMETER 5DISTORTION DRIVEPARAMETER 6DISTORTION LO FREQMIDI CC2PARAMETER 1DISTORTION HI FREQMIDI CC2PARAMETER 2                                                                                                    | (          | CHORUS PHASE           |           | MULTI MODE FILTER MIX RATIO |
| COMPRESSOR RATIOPHASER FREQUENCYCOMPRESSOR ATTACKPHASER FEEDBACKCOMPRESSOR RELEASEPHASER MIX RATIOCOMPRESSOR THRESHOLDMIDI NOTECOMPRESSOR OUTPUT GAINLENGTHCOMPRESSOR MIX RATIOMIDI CC1DELAY TIMEPARAMETER 1 PITCH BEDELAY FEEDBACKPARAMETER 3DELAY HI CUTPARAMETER 4DELAY MIX RATIOPARAMETER 5DISTORTION DRIVEMIDI CC2DISTORTION HI FREQMIDI CC2PARAMETER 1PARAMETER 2                                                                                                    | (          | CHORUS DELAY           |           | PHASER RATE                 |
| COMPRESSOR ATTACKPHASER FEEDBACKCOMPRESSOR RELEASEPHASER MIX RATIOCOMPRESSOR THRESHOLDMIDI NOTECOMPRESSOR OUTPUT GAINLENGTHCOMPRESSOR MIX RATIOMIDI CC1DELAY TIMEPARAMETER 1 PITCH BEDELAY FEEDBACKPARAMETER 3DELAY HI CUTPARAMETER 4DELAY MIX RATIOPARAMETER 5DISTORTION DRIVEPARAMETER 6DISTORTION HI FREQMIDI CC2PARAMETER 1PARAMETER 2                                                                                                    | (          | CHORUS MIX RATIO       |           | PHASER WIDTH                |
| COMPRESSOR RELEASEPHASER MIX RATIOCOMPRESSOR THRESHOLDMIDI NOTEVELOCITYCOMPRESSOR OUTPUT GAINLENGTHCOMPRESSOR MIX RATIOMIDI CC1PARAMETER 1 PITCH BEDELAY TIMEPARAMETER 2 AFTER TODELAY FEEDBACKPARAMETER 3DELAY HI CUTPARAMETER 4DELAY MIX RATIOPARAMETER 5DISTORTION DRIVEPARAMETER 6DISTORTION LO FREQMIDI CC2PARAMETER 1DISTORTION HI FREQMIDI CC2PARAMETER 2                                                                                                    | (          | COMPRESSOR RATIO       |           | PHASER FREQUENCY            |
| COMPRESSOR THRESHOLDMIDI NOTEVELOCITYCOMPRESSOR OUTPUT GAINLENGTHLENGTHCOMPRESSOR MIX RATIOMIDI CC1PARAMETER 1 PITCH BEDELAY TIMEPARAMETER 2 AFTER TODELAY FEEDBACKPARAMETER 3DELAY HI CUTPARAMETER 4DELAY MIX RATIOPARAMETER 5DISTORTION DRIVEPARAMETER 6DISTORTION LO FREQMIDI CC2DISTORTION HI FREQMIDI CC2PARAMETER 1PARAMETER 2                                                                                                    | (          | COMPRESSOR ATTACK      |           | PHASER FEEDBACK             |
| COMPRESSOR OUTPUT GAINLENGTHCOMPRESSOR MIX RATIOMIDI CC1PARAMETER 1 PITCH BEDELAY TIMEPARAMETER 2 AFTER TODELAY FEEDBACKPARAMETER 3DELAY HI CUTPARAMETER 4DELAY MIX RATIOPARAMETER 5DISTORTION DRIVEPARAMETER 6DISTORTION LO FREQMIDI CC2DISTORTION HI FREQPARAMETER 1                                                                                                    | (          | COMPRESSOR RELEASE     |           | PHASER MIX RATIO            |
| COMPRESSOR MIX RATIOMIDI CC1PARAMETER 1 PITCH BEDELAY TIMEPARAMETER 2 AFTER TODELAY FEEDBACKPARAMETER 3DELAY HI CUTPARAMETER 4DELAY MIX RATIOPARAMETER 5DISTORTION DRIVEPARAMETER 6DISTORTION LO FREQMIDI CC2PARAMETER 1DISTORTION HI FREQPARAMETER 2                                                                                                    | (          | COMPRESSOR THRESHOLD   | MIDI NOTE | VELOCITY                    |
| DELAY TIMEPARAMETER 2 AFTER TODELAY FEEDBACKPARAMETER 3DELAY HI CUTPARAMETER 4DELAY MIX RATIOPARAMETER 5DISTORTION DRIVEPARAMETER 6DISTORTION LO FREQMIDI CC2DISTORTION HI FREQPARAMETER 1PARAMETER 2                                                                                                    | (          | COMPRESSOR OUTPUT GAIN |           | LENGTH                      |
| DELAY FEEDBACKPARAMETER 3DELAY HI CUTPARAMETER 4DELAY MIX RATIOPARAMETER 5DISTORTION DRIVEPARAMETER 6DISTORTION LO FREQMIDI CC2DISTORTION HI FREQPARAMETER 1PARAMETER 2                                                                                                    | (          | COMPRESSOR MIX RATIO   | MIDI CC1  | PARAMETER 1 PITCH BEND      |
| DELAY HI CUTPARAMETER 4DELAY MIX RATIOPARAMETER 5DISTORTION DRIVEPARAMETER 6DISTORTION LO FREQMIDI CC2DISTORTION HI FREQPARAMETER 1PARAMETER 2                                                                                                    | 1          | DELAY TIME             |           | PARAMETER 2 AFTER TOUCH     |
| DELAY MIX RATIOPARAMETER 5DISTORTION DRIVEPARAMETER 6DISTORTION LO FREQMIDI CC2DISTORTION HI FREQPARAMETER 1PARAMETER 2                                                                                                    | 1          | DELAY FEEDBACK         |           | PARAMETER 3                 |
| DISTORTION DRIVEPARAMETER 6DISTORTION LO FREQMIDI CC2PARAMETER 1DISTORTION HI FREQPARAMETER 2                                                                                                    | 1          | DELAY HI CUT           |           | PARAMETER 4                 |
| DISTORTION LO FREQ MIDI CC2 PARAMETER 1<br>DISTORTION HI FREQ PARAMETER 2                                                                                                    | 1          | DELAY MIX RATIO        |           | PARAMETER 5                 |
| DISTORTION HI FREQ PARAMETER 2                                                                                                    | 1          | DISTORTION DRIVE       |           | PARAMETER 6                 |
|                                                                                                    | [          | DISTORTION LO FREQ     | MIDI CC2  | PARAMETER 1                 |
| DISTORTION DYNAMICS PARAMETER 3                                                                                                    | 1          | DISTORTION HI FREQ     |           | PARAMETER 2                 |
|                                                                                                    | ſ          | DISTORTION DYNAMICS    |           | PARAMETER 3                 |
| DISTORTION TONE PARAMETER 4                                                                                                    | 1          | DISTORTION TONE        |           | PARAMETER 4                 |
| DISTORTION MIX RATIO PARAMETER 5                                                                                                    | 1          | DISTORTION MIX RATIO   |           | PARAMETER 5                 |
| DUCKER ATTACK PARAMETER 6                                                                                                    |            | DUCKER ATTACK          |           | PARAMETER 6                 |
| DUCKER CURVE (ATTACK) MIXER VOLUME                                                                                                    | 1          | DUCKER CURVE (ATTACK)  | MIXER     | VOLUME                      |
| DUCKER RELEASE PAN                                                                                                    | 1          | DUCKER RELEASE         |           | PAN                         |
| DUCKER CURVE (RELEASE) SEND AMOUNT                                                                                                    | ſ          | DUCKER CURVE (RELEASE) |           | SEND AMOUNT                 |

# 8.2. Parameters assignable to Touch Strip

DUCKER parameters for FX1 category and PHASER parameters for MIXER category have been added as assignable parameters.

| Category     | Parameter             |           | FLANGER DELAY               |
|--------------|-----------------------|-----------|-----------------------------|
| PLAYBACK     | РІТСН                 |           | FLANGER FEEDBACK            |
| AMP ENVELOPE | VELOCITY              |           | FLANGER MIX RATIO           |
|              | ATTACK                |           | LO-FI PREAMP                |
|              | HOLD                  |           | LO-FI REDUCTION             |
|              | RELEASE               |           | LO-FI BIT DEPTH             |
| FX1          | 2BAND EQ B1 Q         |           | LO-FI CUT OFF               |
|              | 2BAND EQ B1 FREQUENCY |           | LO-FI RESONANCE             |
|              | 2BAND EQ B1 GAIN      |           | LO-FI MIX RATIO             |
|              | 2BAND EQ B2 Q         |           | MULTI MODE FILTER CUT OFF   |
|              | 2BAND EQ B2 FREQUENCY |           | MULTI MODE FILTER GAIN      |
|              | 2BAND EQ B2 GAIN      |           | MULTI MODE FILTER RESONANCE |
|              | CHORUS RATE           |           | MULTI MODE FILTER GLIDE     |
|              | CHORUS WIDTH          |           | MULTI MODE FILTER MIX RATIO |
|              | CHORUS PHASE          |           | PHASER RATE                 |
|              | CHORUS DELAY          |           | PHASER WIDTH                |
|              | CHORUS MIX RATIO      |           | PHASER PHASE                |
|              | COMPRESSOR RATIO      |           | PHASER FREQUENCY            |
|              | COMPRESSOR ATTACK     |           | PHASER FEEDBACK             |
|              | COMPRESSOR RELEASE    |           | PHASER MIX RATIO            |
|              | COMPRESSOR THRESHOLD  | MIDI NOTE | VELOCITY                    |
|              | COMPRESSOR GAIN       |           | LENGTH                      |
|              | COMPRESSOR MIX RATIO  | MIDI CC1  | PARAMETER1 PITCH BEND       |
|              | DELAY TIME            |           | PARAMETER2 AFTER TOUCH      |
|              | DELAY FEEDBACK        |           | PARAMETER3                  |
|              | DELAY HI CUT          |           | PARAMETER4                  |
|              | DELAY MIX RATIO       |           | PARAMETER5                  |
|              | DISTORTION DRIVE      |           | PARAMETER6                  |
|              | DISTORTION LO FREQ    | MIDI CC2  | PARAMETER1                  |
|              | DISTORTION HI FREQ    |           | PARAMETER2                  |
|              | DISTORTION DYNAMICS   |           | PARAMETER3                  |
|              | DISTORTION TONE       |           | PARAMETER4                  |
|              | DISTORTION MIX RATIO  |           | PARAMETER5                  |
|              | DUCKER ATTACK         |           | PARAMETER6                  |
|              | DUCKER ATTACK CURVE   | MIXER     | VOLUME                      |
|              | DUCKER RELEASE        |           | PAN                         |
|              | DUCKER RELEASE CURVE  |           | SEND AMOUNT                 |
|              | DUCKER DEPTH          | LFO       | SPEED                       |
|              | FLANGER RATE          |           | DEPTH                       |
|              | FLANGER WIDTH         | SEQUENCE  | RETRIGGER CNT               |
|              | FLANGER PHASE         |           | RETRIGGER SPD               |

# 8.3. Zoom in/out of the enlarged waveforms

The function to zoom in/out the waveform in the PLAYBACK screen and the SAMPLING/EDIT screen has been improved.

Tap [S] (START) or [E] (END) button to select. When you turn the rotary selector to zoom in/out the waveform, the selected button will move to the center of the screen. You can zoom in/out the waveform based on this position.

Tap the button again to cancel. When you select one and then tap the other, the other button will be selected.

When neither of the two is selected, the waveform is zoomed in/out based on the center of the waveform displayed on the screen.

# 8.4. Programing triggers when performing in SLICE mode

You can program triggers when performing in SLICE mode as the following two ways.

- 1. Hit a pad you wish to play in SLICE mode, then press a 16-step key of the step you wish to modulate.
- 2. While pressing a 16-step key of the step you wish to modulate, hit a pad you prefer.
  - You can program triggers when performing in SCALE mode in a similar way (step input).

# FIRMWARE Ver.1.20

# 1. MIDI IN

A new feature MIDI IN has been added: MIDI messages can be received from an external MIDI device. You can use sound sources and manipulate various parameters on this unit through the use of external MIDI hardware including sequences.

Connect a MIDI device to the DIN MIDI terminals

- 1. Connect the MIDI OUT terminal of an external MIDI device with the MIDI IN terminal of this unit using a MIDI cable.
- 2. Tap the [UTILITY] at HOME screen to open the UTILITY screen.
- 3. Select [DIN MIDI] or [DIN MIDI (THRU H/W)] at MIDI I/F SELECT in the MACHINE SETTING category.

Connect a MIDI device to the USB terminal

- 1. Connect your computer with the USB-B terminal of this unit using a USB cable.
- 2. Tap the [UTILITY] at HOME screen to open the UTILITY screen.
- 3. Select [USB MIDI] at MIDI I/F SELECT in the MACHINE SETTING category.

# 1.1. Enabling/disabling to receive individual MIDI messages

Receiving MIDI messages can be enabled/disabled at [UTILITY] -> [PROJECT SETTING (MIDI IN)] category.

| Item  | Values         |
|-------|----------------|
| CLOCK | ENABLE/DISABLE |

ENABLE : TSP-16 will playback in sync to the tempo of MIDI CLOCK from an external MIDI device.

DISABLE : TSP-16 will not receive MIDI CLOCK from an external MIDI device.

| Item                | Values         |
|---------------------|----------------|
| START/STOP/CONTINUE | ENABLE/DISABLE |

ENABLE : TSP-16 will receive START/STOP/CONTINUE message from an external MIDI device.

DISABLE : TSP-16 will not receive START/STOP/CONTINUE messages from an external MIDI device.

| Item    | Values         |
|---------|----------------|
| NOTE/CC | ENABLE/DISABLE |

ENABLE : You can use TSP-16 based on NOTE/CC (including Pitch Bend) from an external MIDI device.

DISABLE : TSP-16 will not receive NOTE/CC (including Pitch Bend) messages from an external MIDI device.

Regardless of the setting value, NOTE is received only when TRACK TYPE is [SAMPLE].

Regardless of the setting value, CC is received only when TRACK TYPE is [SAMPLE] or [THRU].

| Item          | Values         |
|---------------|----------------|
| SONG POSITION | ENABLE/DISABLE |

ENABLE : Playback position will be determined by song position pointer (SPP) from an external MIDI device.

DISABLE : TSP-16 will not receive SPP messages from an external MIDI device.

# 1.2. MIDI channel settings (MIDI IN)

Open [UTILITY] -> [PROJECT SETTING (MIDI IN)] category to set MIDI channel (MIDI IN).

| Item            | Values                                      |
|-----------------|---------------------------------------------|
| CHANNEL MAPPING | - (Channel setting popup screen will open.) |

You can specify with MIDI channels (CH.1 - CH.16) you are using per track (TRACK1 - TRACK16). Select

[OFF] to tracks you do not wish to receive MIDI messages.

• You cannot set the same MIDI channel to multiple tracks. One MIDI channel should be set to only one track.

| Item                  | Values    |
|-----------------------|-----------|
| CHANNEL MAPPING RESET | - (RESET) |

Reset MIDI channels you selected at CHANNEL MAPPING. When reset, track No. and MIDI channel will revert to default of the same number.

TRACK1 : CH.1

TARCK2 : CH.2

•••

TRACK16: CH.16

# 2. MIDI OUT

A new feature MIDI OUT has been added: MIDI messages can be transmitted to an external MIDI device. You can control the external device using its sound sources by playing this unit or using MIDI sequences on this unit.

### Connect a MIDI device to the DIN MIDI terminals

- 1. Connect the MIDI OUT terminal of an external MIDI device with the MIDI OUT/THRU terminal of this unit using a MIDI cable.
- 2. Tap the [UTILITY] at HOME screen to open the UTILITY screen.
- 3. Select [DIN MIDI] at MIDI I/F SELECT in the MACHINE SETTING category.

Connect a MIDI device to the USB terminal

- 1. Connect your computer with the USB-B terminal of this unit using a USB cable.
- 2. Tap the [UTILITY] at HOME screen to open the UTILITY screen.
- 3. Select [USB MIDI] at MIDI I/F SELECT in the MACHINE SETTING category.

After you complete the connection setting mentioned above, tap the [TRACK TYPE] button at the TRACK MENU screen of the track you wish to play based on MIDI message, and select [MIDI] using the rotary selector.

For detailed settings for MIDI NOTE and MIDI control change (MIDI CC) transmitted when you use MIDI tracks, please refer to "2.3. MIDI NOTE settings (MIDI NOTE, SEQUENCE)" and "2.4. MIDI CC settings (MIDI CC1/CC2)".

# 2.1. Enabling/disabling to transmit individual MIDI messages

Transmitting MIDI messages can be enabled/disabled at [UTILITY] -> [PROJECT SETTING (MIDI OUT)] category.

| Item  | Values         |
|-------|----------------|
| CLOCK | ENABLE/DISABLE |

ENABLE : MIDI CLOCK will be transmitted based on the tempo of the TSP-16 to an external MIDI device.

DISABLE : MIDI CLOCK will not be transmitted to an external MIDI device.

| Item                | Values         |
|---------------------|----------------|
| START/STOP/CONTINUE | ENABLE/DISABLE |

ENABLE : START/STOP/CONTINUE messages will be transmitted to an external MIDI device.

DISABLE : START/STOP/CONTINUE messages will not be transmitted to an external MIDI device.

| Item    | Values         |
|---------|----------------|
| NOTE/CC | ENABLE/DISABLE |

ENABLE : NOTE/CC (including Pitch Bend) will be transmitted to an external MIDI device.

DISABLE : NOTE/CC (including Pitch Bend) will not be transmitted to an external MIDI device.

| Item          | Values         |
|---------------|----------------|
| SONG POSITION | ENABLE/DISABLE |

ENABLE : Song position pointer (SPP) will be transmitted to an external MIDI device.

DISABLE : Song position pointer (SPP) will NOT be transmitted to an external MIDI device.

## 2.2. MIDI OUT channel settings

To set MIDI OUT channels, tap the [SELECT CH] button at the TRACK MENU screen of the MIDI track that transmits MIDI. Select a channel from the popped-up screen.

To reset the selected MIDI OUT channel, go to the UTILITY screen -> PROJECT SETTING (MIDI OUT) category and do [CHANNEL MAPPING RESET].

| Item                  | Values    |
|-----------------------|-----------|
| CHANNEL MAPPING RESET | - (RESET) |

Reset MIDI channels you selected at the TRACK MENU screen. When reset, track No. and MIDI channel will revert to default of the same number.

TRACK1 : CH.1 TARCK2 : CH.2 ... TRACK16: CH.16

48

# 2.3. MIDI NOTE settings (MIDI NOTE, SEQUENCE)

You can set a MIDI NOTE to output when pressing pads of a MIDI track or triggered by a sequence. Up to 4 MIDI NOTES can be triggered by setting harmony in addition to a base NOTE. In the same manner as a SAMPLE TRACK, you can input MIDI NOTE Triggers to the step sequencer or you can enjoy dynamic recording of your performance using the pads.

SLICE mode cannot be used for MIDI tracks.

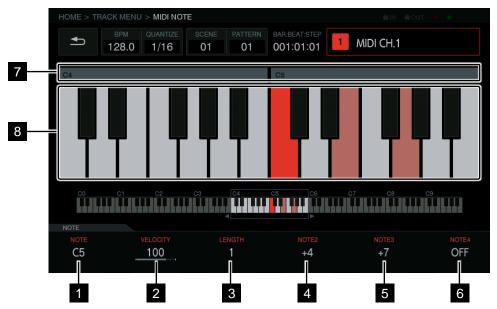

#### 1 NOTE

You can set NOTE number from C0 to B9.

#### 2 VELOCITY

You can set velocity from OFF or 1 to 127.

#### 3 LENGTH

You can set length from 0.25STEP to 64STEP.

#### 4 NOTE2

You can set the 2<sup>nd</sup> note of chords based on the NOTE number set at [NOTE] from -127 ~ OFF ~ +127.

#### 5 NOTE3

You can set the 3<sup>rd</sup> note of chords based on the NOTE number set at [NOTE] from -127 ~ OFF ~ +127.

# 6 NOTE4

You can set the 4<sup>th</sup> note of chords based on the NOTE number set at [NOTE] from -127 ~ OFF ~ +127.

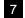

#### 7 Octave number display

Octave number from C0 to C9 will be displayed.

#### 8 Keyboard display

NOTE set at [NOTE] will appear in track color. NOTE set at [NOTE2], [NOTE3] and [NOTE4] will be shown in a light track color.

Using TRANSPOSE feature (HOME > TRACK MENU > SEQUENCE > TRANSPOSE), you can shift the entire NOTE outputted from a MIDI track in semitones. Turn the parameter 6 adjustment knob to change TRANSPOSE value on the SEQUENCE screen.

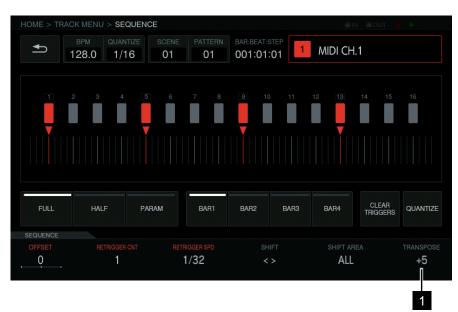

#### 1 TRANSPOSE

You can change the TRANSPOSE value from -24 to +24.

# 2.4. MIDI CC settings (MIDI CC1/CC2)

HOME > TRACK MENU > MIDI CC1 ◆ 1 MIDI CH.1 128.0 1/16 01 001:01:01 01 PARAMETERS PARAMETER4 PARAMETERS PARAMETER CC #7 CC #1 CC #2 CC #10 1 Pitch After Channel Modulation Breath Pan Bend Touch Volume Controller 2 3 0 0 2 3 4 HOME > TRACK MENU > MIDI CC2 1 1 MIDI CH.1 128.0 1/16 01 001:01:01 CC #71 CC #72 CC #73 CC #74 CC #75 CC #76 1 Timbre/ Release Attack Brightness Decay Vibrato Harmonic Time Time Time Rate Intensity ACTIVE ACTIVE ACTIVE ACTIVE 2 3 2 1 3 5 6

You can set MIDI control change (CC) sent when pressing pads of a MIDI track or triggered by a sequence.

#### 1 CC number select button

You can set CC number from PARAMETER 1 to PARAMETER 6.

• You cannot change PARAMETER1 (Pitch Bend) and PARAMETER2 (After Touch) in the CC1 screen.

#### 2 ACTIVE button

You can toggle ACTIVE of PARAMETER 1 through PARAMETER 6 on and off.

#### 3 CC value

You can set CC value from PARAMETER 1 to PARAMETER 6.

# 3. SLICE (SET SLICE)

In this version, precise setting is available when you play in the SLICE mode:

- Adding and deleting slices
- · Equally slice a sample into set number of slices.
- · Individually set the start and end of each slice.
- · Set the range of the slices assigned to the performance pads.

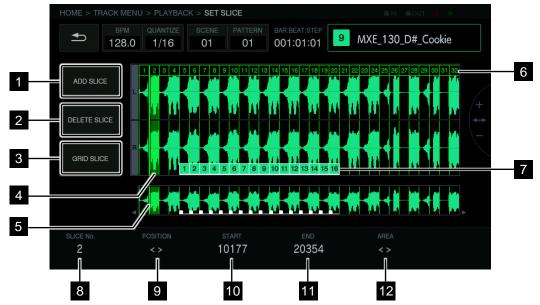

#### 1 ADD SLICE button.

You can add a new slice.

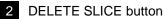

You can delete a selected slice.

#### 3 GRID SLICE button

A pop-up window will appear to equally divide a sample to a designated number of slices.

#### 4 Position bar

The position of slice points you set at [POSITION] will be shown as a green bar.

5 Display of the selected slice

Selected slices will be shown in transparent green on the selected slice.

#### 6 SLICE markers

Number of each slice will be shown.

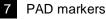

Pad markers will be shown on the slices assigned to performance pads. Their colors reflect the colors of the correspondent pads.

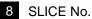

You can select a slice.

### 9 POSITION

You can move the position of slice points.

#### 10 START

You can set the starting point of the slice you selected.

# 11 END

You can set the ending point of the slice you selected.

# 12 AREA

You can set the area of the slices assigned to the performance pads.

# 3.1. Opening the SET SLICE screen

Tap the [SET SLICE] button at the PLAYBACK screen to move to the SET SLICE screen.

# 3.2. Adding a slice

Tap the [ADD SLICE] button to add a new slice. The slice will be added with its starting point set at the Position bar. When a slice is added, the number of the slice markers will be updated. When the number of slices reached to the maximum (64), the [ADD SLICE] button is grayed out, and you cannot add a slice.

# 3.3. Deleting a slice

Tap the [DELETE SLICE] button to delete the selected slice. If you select the first slice or there is only one slice, the [DELETE SLICE] is grayed out and you cannot delete the slice.

# 3.4. Equally slicing a sample into set number of slices

Tap the [GRID SLICE] button to open a popup window. Turn the rotary selector to set the number to partition and tap [OK]. The sample will be equally divided by the number you set. Divided slices are numbered from the top and slice markers will be displayed.

# 3.5. Slice selection and edit slice points

Select slices and slice points for manipulation.

#### Selecting a slice

Turn the parameter 1 adjustment knob to select a slice. The number of the slice marker will be shown in [SLICE No.]. The selected slice is shown in transparent green.

#### Editing slice points

Turn the parameter 2 adjustment knob to move the position bar. The slice with the position bar will be shown in transparent green. The No. of the slice is shown in [SLICE No.].

# 3.6. Adjustment of a slice

#### Adjustment of starting points

Turn the parameter 3 adjustment knob to adjust a starting point. You cannot adjust it in the first slice.

#### Adjustment of the ending points

Turn the parameter 4 adjustment knob to adjust an ending point. You cannot adjust it in the last slice.

#### 3.7. Assignment of slices to performance pads

Turn the parameter 5 adjustment knob to set the range of the slice assigned to the performance pads.

The colors of the slices reflect those of correspondent performance pads. Up to 16 slices can be specified by PAD markers.

# 4. New Insert FX (FX1)

Four new effects have been added: DELAY, LO-FI, COMPRESSOR and DISTORTION for INSERT FX. MULTI MODE FILTER has been improved.

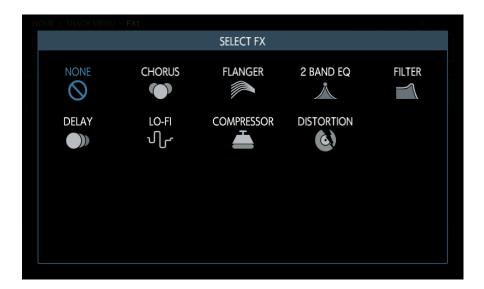

# 4.1. MULTI MODE FILTER

|   | HOME > TRACK ME         | ENU > FX1     |                     |                         | ⊜IN          | QOUT 🔹 🕨 MIDI    |
|---|-------------------------|---------------|---------------------|-------------------------|--------------|------------------|
|   | врм<br>120.             |               | SCENE PATTERN 01 01 | BAR:BEAT:STEP 001:01:01 | 1 Dkd_Kick_( | )25              |
|   | MULT                    | I MODE FILTER |                     |                         |              | SELECT FX        |
| 1 | TYPE<br>LPF             | SLOPE         | 4dB/Oct             |                         |              |                  |
| 2 |                         |               |                     |                         |              |                  |
|   | EX1<br>CUT OFF<br>997.8 | GAIN<br>O     | RESONANCE<br>0.7    | GLIDE<br>O              |              | MIX RATIO<br>100 |
|   | 3                       | 4             | 5                   | 6                       |              | 7                |

#### 1 TYPE button

You can select a filter type from HPF, LPF and BPF.

2 SLOPE button

You can select cutoff characteristics of a filter. You can select 12 dB/Oct or 24 dB/Oct.

3 CUT OFF

You can change cutoff frequency of a filter from 20 Hz to 20000 Hz.

4 GAIN

You can change GAIN of a filter from -30 dB to 15 dB.

#### 5 RESONANCE

You can change resonance of a filter from 0.2 dB to 10 dB.

#### 6 GLIDE

You can change the glide during the time when frequency is reaching the value set at [CUT OFF]. The range of the GLIDE is from 0 to 100. It is effective in changing filter cutoff frequency over time using step modulation feature.

#### 7 MIX RATIO

You can change mix ratio of the original sound and effect sound (0 to 100).

# 4.2. DELAY (INSERT)

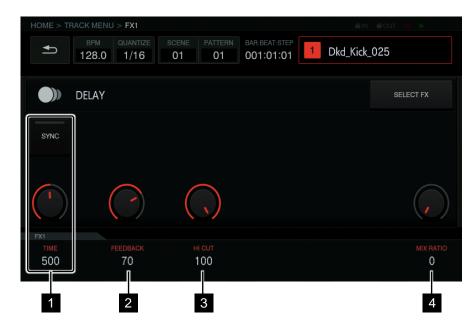

#### 1 TIME

You can change delay time.

SYNC OFF: 10 ms ~ 1000 ms

SYNC ON: 1/8 BEAT ~ 2/1 BEAT

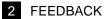

You can change delay feedback (0 % ~ 100 %).

#### 3 HI CUT

You can change Feedback Hi-Cut. (0 to 100).

#### 4 MIX RATIO

You can change mix ratio of the original sound and effect sound (0 % to 100 %).

# 4.3. LO-FI

|                | HOME > T                | RACK MENU > F | X1      |                  |                         | @IN @OU               | т 🗧 🕨     |
|----------------|-------------------------|---------------|---------|------------------|-------------------------|-----------------------|-----------|
|                | <b>₽</b>                |               |         | D1 D1            | BAR:BEAT:STEP 001:01:01 | Dkd_Kick_025          |           |
|                | մի                      | LO-FI         |         |                  |                         |                       | SELECT FX |
| 12             |                         | R TYPE<br>FF  | PRE PC  | ST               |                         |                       |           |
| 2              |                         |               |         |                  |                         | (,)                   |           |
|                | FX1<br>PREAMP<br>0<br>3 | REDUC<br>441  | 00      | BIT DEPTH<br>OFF | CUT OFF<br>997.8<br>6   | RESONANCE<br>0.2<br>7 | MIX RATIO |
| 1 FILTER TYP   | PE buttor               | า             |         |                  |                         |                       |           |
| You can select | a filter t              | ype from H    | HPF, LP | F, BPF and       | I OFF.                  |                       |           |
| 2 PRE/POST     | button                  |               |         |                  |                         |                       |           |

You can choose where to apply effect you selected at [FILTER TYPE]: before or after REDUCTION and BIT DEPTH.

#### 3 PREAMP

You can change audio volume before REDUCTION and BIT DEPTH (0 dB ~ 42 dB).

#### 4 REDUCTION

You can change sampling frequency when resampling (44 Hz ~ 44100 Hz).

#### 5 BIT DEPTH

You can change bit depth when resampling (1 - 16, 24 and OFF).

#### 6 CUT OFF

You can change cutoff frequency of a filter from 20 Hz to 20000 Hz.

#### 7 RESONANCE

You can change resonance of a filter from 0.2 dB to 10 dB.

### 8 MIX RATIO

You can change mix ratio of the original sound and effect sound (0 % to 100 %).

# 4.4. COMPRESSOR (INSERT)

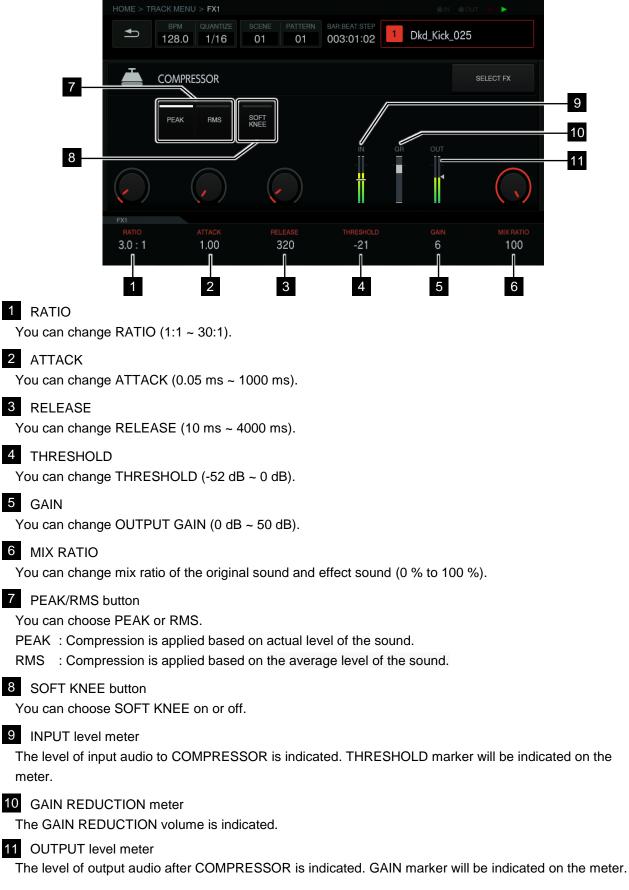

# 4.5. DISTORTION

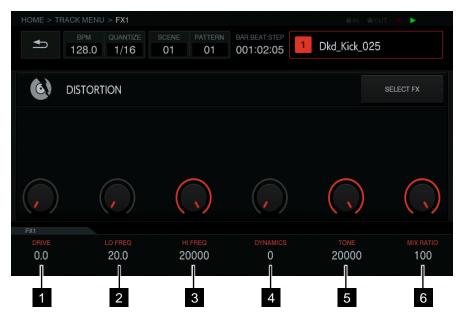

#### 1 DRIVE

You can change the DRIVE (distortion amount) from 3 dB to 40dB.

### 2 LO FREQ

You can change cut off frequency of the high pass filter (20 Hz ~ 20000 Hz).

### 3 HI FREQ

You can change cut off frequency of the low pass filter (20 Hz ~ 20000 Hz).

#### 4 DYNAMICS

You can change DYNAMICS (volume of distorted sound) from 0 % to 100 %.

# 5 TONE

You can change cut off frequency of the high pass filter applied to distorted sound (20 Hz ~ 20000 Hz).

#### 6 MIX RATIO

You can change mix ratio of the original sound and effect sound (0 % to 100 %).

# 5. LFO settings (LFO)

LFO (Low Frequency Oscillator: LFO) has been added for track modulation for various parameters.

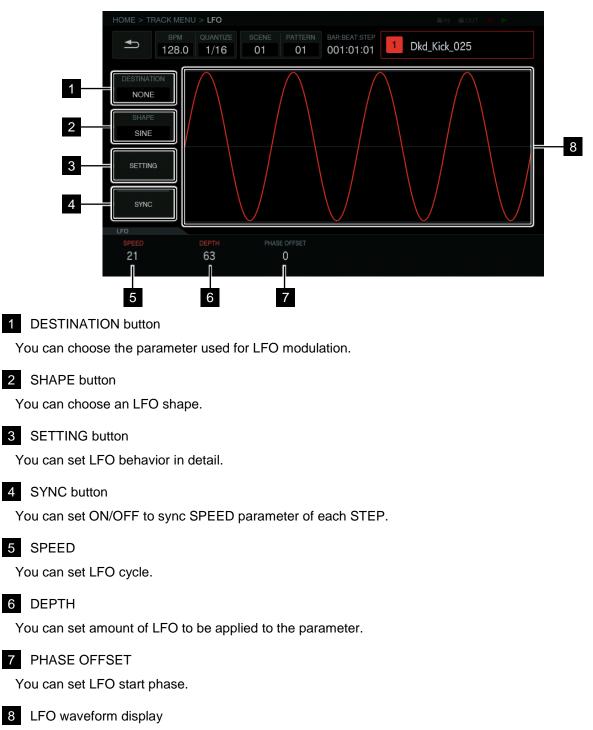

LFO waveform display is displayed based on the value of SHAPE, DEPTH and PHASE OFFSET.

# 5.1. Selection of target parameters

Tap the [DESTINATION] button to select parameters for LFO modulation. You can select 1 parameter per track.

| Category     | Parameter              |           | DISTORTION TONE             |
|--------------|------------------------|-----------|-----------------------------|
| PLAYBACK     | PITCH                  |           | DISTORTION MIX RATIO        |
|              | START                  |           | FLANGER RATE                |
|              | LOOP START             |           | FLANGER WIDTH               |
|              | LENGTH                 |           | FLANGER PHASE               |
| AMP ENVELOPE | VELOCITY               |           | FLANGER DELAY               |
|              | ATTACK                 |           | FLANGER FEEDBACK            |
|              | HOLD                   |           | FLANGER MIX RATIO           |
|              | RELEASE                |           | LO-FI PREAMP                |
| FX1          | 2 BAND EQ B1 Q         |           | LO-FI REDUCTION             |
|              | 2 BAND EQ B1 FREQUENCY |           | LO-FI BIT DEPTH             |
|              | 2 BAND EQ B1 GAIN      |           | LO-FI CUTOFF                |
|              | 2 BAND EQ B2 Q         |           | LO-FI RESONANCE             |
|              | 2 BAND EQ B2 FREQUENCY |           | LO-FI MIX RATIO             |
|              | 2 BAND EQ B1 B2 GAIN   |           | MULTI MODE FILTER CUTOFF    |
|              | CHORUS RATE            |           | MULTI MODE FILTER GAIN      |
|              | CHORUS WIDTH           |           | MULTI MODE FILTER RESONANCE |
|              | CHORUS PHASE           |           | MULTI MODE FILTER GLIDE     |
|              | CHORUS DELAY           |           | MULTI MODE FILTER MIX RATIO |
|              | CHORUS MIX RATIO       | MIDI NOTE | VELOCITY                    |
|              | COMPRESSOR RATIO       |           | LENGTH                      |
|              | COMPRESSOR ATTACK      | MIDI CC1  | PARAMETER 1 PITCH BEND      |
|              | COMPRESSOR RELEASE     |           | PARAMETER 2 AFTER TOUCH     |
|              | COMPRESSOR THRESHOLD   |           | PARAMETER 3                 |
|              | COMPRESSOR OUTPUT GAIN |           | PARAMETER 4                 |
|              | COMPRESSOR MIX RATIO   |           | PARAMETER 5                 |
|              | DELAY TIME             |           | PARAMETER 6                 |
|              | DELAY FEEDBACK         | MIDI CC2  | PARAMETER 1                 |
|              | DELAY HI CUT           |           | PARAMETER 2                 |
|              | DELAY MIX RATIO        |           | PARAMETER 3                 |
|              | DISTORTION DRIVE       |           | PARAMETER 4                 |
|              | DISTORTION LO FREQ     |           | PARAMETER 5                 |
|              | DISTORTION HI FREQ     |           | PARAMETER 6                 |
|              | DISTORTION DYNAMICS    |           |                             |

• Even if you selected a target parameter, no LFO effect will be applied if effects or MIDI track, etc. including the parameters are not assigned.

# 5.2. Selection of LFO shape

Tap the [SHAPE] button to select an LFO shape from the following 7 types: SINE, TRIANGLE, SAW, SQUARE, PULSE 25, PULSE 12 and RANDOM. The selected waveform will be shown on the LFO waveform display unit. When you select [RANDOM], a new RANDOM shape will be created each time you switch shapes.

# 5.3. Detailed setting of LFO behavior

Tap the [SETTING] button to open a popup screen for detailed settings of LFO behavior. You can set [Mode] and [Trigger On].

# Mode

You can set the trigger behavior of the LFO. Three types of modes are available: Trigger, Free and Sample & Hold. Each is described as follows.

| Mode          | Move                                                                                                |
|---------------|----------------------------------------------------------------------------------------------------|
| Trigger       | LFO will restart on each trigger.                                                                   |
|               |                                                                                                    |
| Free          | LFO will oscillate in the background regardless of trigger.                                         |
|               |                                                                                                    |
| Sample & Hold | LFO will oscillate in the background regardless of trigger, however holds the value when triggered. |
|               |                                                                                                    |
|               | : Trigger: Applied parameter: LFO oscillating in the background                                     |

#### Trigger On

You can select a type of Trigger of the sequencer to activate LFO Trigger in the Mode setting.

Full : LFO Trigger will activate only on Full Trigger.

Full & Half : LFO Trigger will activate on Full trigger and Half trigger.

# 5.4. LFO parameter settings

Turn the parameter adjustment knobs to set SPEED, DEPTH and PAHSE OFFSET values.

#### <u>SPEED</u>

Turn the parameter 1 adjustment knob to set LFO cycle. The setting range will be changed as follows depending on the [SYNC] button status.

[SYNC] button OFF : 0 ~ 127 [SYNC] button ON : 1/2, 1, 2, 3, 4, 8, 12, 16, 32, 48, 64, 128 (unit: STEP)

#### <u>DEPTH</u>

Turn the parameter 2 adjustment knob to set amount of LFO to be applied to the parameter selected at the DESTINATION button. The range is from  $-64 \sim 0 \sim 63$ . When the DEPTH value is minus (-), the waveform will invert. A waveform depending on the DEPTH value will be displayed the LFO waveform display unit.

#### PHASE OFFSET

Turn the parameter 3 adjustment knob to set LFO start phase. The range is from 0 % ~ 99 %. The phase will go around one cycle and return to 0%. A waveform based on the PHASE OFFSET value will be displayed the LFO waveform display unit.

# 6. NEW MASTER/SEND FX

In addition to SEND FX, MASTER FX has been added. In MASTER/SEND FX, one FX can be used either as a MASTER FX or a SEND FX.

Now, all INSERT FX can also be used either as MASTER FX or SEND FX.

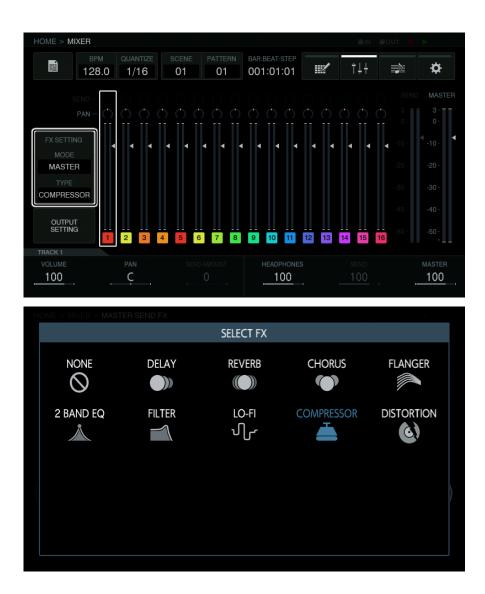

# 6.1. COMPRESSOR (MASTER/SEND)

HOME > MIXER > MASTER/SEND FX \$ Ľ 128.0 1/16 01 003:03:10 1 COMPRESSOR SEND 2 LOOK RMS 3.0:1 0.05 10 5 100

The LOOK AHEAD setting can be used when using a COMPRESSOR as a MASTER/SEND FX.

#### 1 MASTER/SEND selection button

You can select MASTER or SEND for FX.

#### 2 LOOK AHEAD button

Select ON/OFF for LOOK AHEAD. When it is ON, A look-ahead buffer is added to analyze the waveform beforehand, enabling compression for sharp, powerful transient.

# 7. Audio Rendering (RENDER AUDIO)

RENDER AUDIO feature has been added to render PROJECTs into .WAV (44.1 kHz, 24 bit) as separate tracks/groups/mix.

Tap the [PROJECT] button at HOME screen and select [RENDER AUDIO] in the PROJECT menu. Sequences or audio output from this unit will stop during audio rendering.

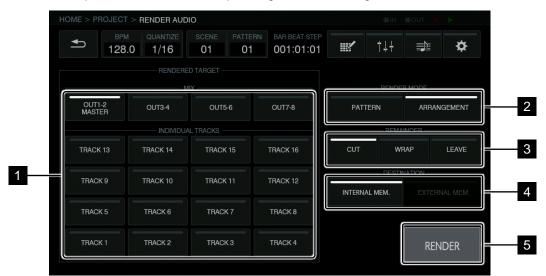

#### 1 RENDERED TARGET button

You can select tracks/mix for rendering.

2 RENDER MODE button

You can select render mode.

#### 3 REMAINDER button

You can select how to process the remaining tail of the rendered WAV files.

4 DESTINATION button

You can select destination to save the rendered WAV files.

# 5 RENDER button

Press the button to start rendering.

# 7.1. Selection of rendering target

Tap the [RENDERED TARGET] button to select target rendering. You can turn the [RENDERED TARGET] button ON/OFF, and up to 20 rendering are available. The rendering target is as follows:

MIX : OUT1-2 MASTER, OUT3-4, OUT5-6, OUT7-8 INDIVIDUAL TRACKS : TRACK 1 ~ TRACK 16

# 7.2. Selection of rendering mode

Tap the [RENDER MODE] button to select PATTERN or ARRANGEMENT:

PATTERN : Current pattern will be rendered.

ARRANGEMENT : Arrangement created in the ARRANGER screen will be rendered.

# 7.3. Selection of reverberation process

Tap the [REMAINDER] button to select how to process the remaining tail of the rendered audio (remainder sound of reverb, etc.). Each process is described as follows.

| Process           | CUT                          | WRAP                        | LEAVE                   |
|-------------------|------------------------------|-----------------------------|-------------------------|
| Description       | The sound will cut based on  | Any sounds exceeding the    | Leaves the remainder of |
|                   | the length of the pattern or | length of the arrangement   | the sound.              |
|                   | arrangement.                 | will be added (wrapped      |                         |
|                   |                              | around) to the beginning of |                         |
|                   |                              | the audio.                  |                         |
| Waveform<br>image |                              |                             |                         |
|                   |                              |                             |                         |

 When selecting [ARRANGEMENT], [LEAVE] is automatically selected and [CUT] and [WRAP] cannot be selected.

# 7.4. Selection of saving destination

Tap the [DESTINATION] button to select destination to save WAV. files:

INTERNAL MEM : The files are saved in a built-in flash device of this unit.

EXTERNAL MEM : The files are saved in an external USB flash device of this unit. (If an USB flash device is not inserted into this unit, it is not displayed.)

• Destination of WAV files:

When RENDER MODE is PATTERN : /PIONEER DJ SAMPLER/RenderedAudio/[project name]/Pattern/....

When it is ARRANGEMENT : /PIONEER DJ SAMPLER/RenderedAudio/[project name]/Arrangement/....

• File name:

 When RENDER MODE is PATTERN
 : [Scene No.][Pattern No.]\_[Rendering name].wav

 When RENDER MODE is ARRANGEMENT
 : [Rendering name].wav

## 7.5. Starting audio rendering

Tap the [RENDER] button to start rendering. During audio rendering, a popup screen will open showing a progress bar. To cancel audio rendering, tap the [CANCEL] button. After audio rendering, a popup screen will open to inform that rendering has successfully finished. Then, tap the [OK] button to end audio rendering. When audio rendering failed due to lack of memory capacity or exceeded file size limit, another popup screen will open to let you know that file saving failed.

- You cannot access audio files after rendering from the sample browse screen of this unit. Save them in your computer for edit and mastering.
- The result of the rendering under the same condition is always overwritten. After rendering, be sure to move or copy the file to your computer.
- The rendering feature is only enabled for sample tracks.
- When rendering, you cannot apply analog filter effect.
- When saving an arrangement, maximum file size for rendering is 2 GB.

# 8. Arrangement (ARRANGER)

More detailed information has been added to the arrangement display area in the ARRANGER screen. The added items are POSITION and LENGTH.

|            | QUANTI<br>1/16 |                      | PATTERN<br>03      | BAR:BEA |         | ¥ †↓    | ł     |     |
|------------|----------------|----------------------|--------------------|---------|---------|---------|-------|-----|
|            | No.            | POSITION<br>BAR.STEP | LENGTH<br>BAR.STEP | SCENE   | PATTERN | REPEAT  | BPM   | ۰ [ |
| ARRANGEMEN | 1              | 001.01               | 8.00               | 1       | 2       | 2       | 128.0 | Ī   |
|            |                | 009.01               | 8.00               | 1       | 1       | 2       | 128.0 | -1  |
|            |                | 017.01               | 12.00              | 1       | 3       | 3       | 128.0 |     |
|            |                | 029.01               | 4.00               | 1       | 8       | 1       | 128.0 | -2  |
|            |                |                      | END                | of Arra | NGEMENT |         |       | -3  |
|            |                |                      |                    |         |         |         |       | -4  |
|            |                |                      |                    |         |         |         | ONES  |     |
|            |                |                      |                    |         |         | HEADPHO |       | ľ   |

# 1 The arrangement display area

Various information for arrangement is shown in the area.

No. : Arrangement row number is indicated.

- POSITION : Arrangement position from the beginning (BAR.STEP) is indicated.
- LENGTH : The length of the selected pattern (BAR.STEP) is indicated.
- SCENE : The scene number is indicated.
- PATTERN : The pattern number is indicated.
- BPM : BPM value which can be set individually is indicated.

# 9. Others

- PAD / BUTTON BRIGHTNESS setting has been added to the UTILITY screen as a dimmer for LED pads and buttons for the performance pads and step sequencer.
- PRO DJ LINK and MIDI CLOCK can be used at the same time to sync DJ equipment and connected external MIDI device using MIDI OUT. You can use the TSP-16 as a SYNC hub for DJ system and electronic instrument.
- More DJ players support the MASTER PLAYER SELECT (AUTO) feature of PRO DJ LINK as listed below.

| MODEL        | Support status               |                               |  |  |  |  |
|--------------|------------------------------|-------------------------------|--|--|--|--|
| MODEL        | MASTER PLAYER SELECT (AUTO)  | MASTER PLAYER SELECT (MANUAL) |  |  |  |  |
| CDJ-2000NXS2 | Firmware: Ver.1.51 or higher | Supported                     |  |  |  |  |
| CDJ-TOUR1    | Firmware: Ver.1.21 or higher | Supported                     |  |  |  |  |
| XDJ-1000MK2  | Firmware: Ver.1.10 or higher | Supported                     |  |  |  |  |
| XDJ-1000     | Firmware: Ver.1.10 or higher | Supported                     |  |  |  |  |
| XDJ-700      | Firmware: Ver.1.10 or higher | Supported                     |  |  |  |  |
| CDJ-2000NXS  | Firmware Ver. 1.40 or higher | Supported                     |  |  |  |  |
| CDJ-900NXS   | Firmware Ver. 1.30 or higher | Supported                     |  |  |  |  |
| CDJ-2000     | N/A                          | Supported                     |  |  |  |  |
| CDJ-900      | N/A                          | Supported                     |  |  |  |  |

Compatible DJ players

as of 2017.11.21

Download the latest firmware:

http://www.pioneerdj.com/en/support/software/

Note: To enable MASTER PLAYER SELECT (AUTO), all DJ players connected via PRO DJ LINK must be the compatible players with supported firmware listed above.

# FIRMWARE Ver.1.10

# 1. PRO DJ LINK (BPM/QUANTIZE, UTILITY)

You can SYNC the TORAIZ SP-16 to PRO DJ LINK compatible DJ players. By connecting the unit to a CDJ/XDJ with a LAN cable, you will be able to playback sequences in synchronization with tempo, beat and bar.

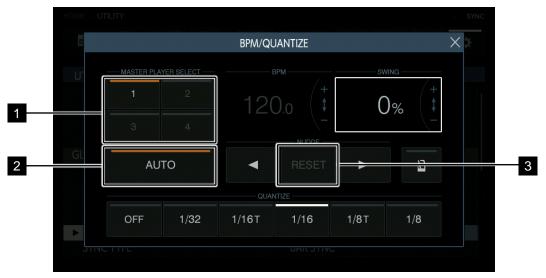

#### 1 MASTER PLAYER SELECT Button

You can select the MASTER DJ player. The numbers on the button correspond with the player number.

- When the DJ player is not properly connected, the number will blink. When the player is not connected, the number will turn grey and become inactive.
- Tap the button and the indicator will be lit in white.
- When AUTO button is active, the indicator on the selected DJ player button will be lit in amber.
- Buttons 1 to 4 are mutually exclusive.

# 2 AUTO Button

When turned on, the MASTER DJ player will be selected automatically.

• When AUTO button is active, the indicator on the selected DJ player button will be lit in amber.

# 3 RESET Button

When tapped, the offset value set by nudging will reset and the sequence will snap back to the grid received from the DJ player.

• When the beat has been offset using nudge, the button will turn white and active, when the beat is on grid, the button will turn grey and become inactive.

# 1.1. Synchronizing Sequences using PRO DJ LINK

### 1. Setting the UTILITY

Change the settings as below in the UTILITY screen.

SYNC : PRO DJ LINK

SYNC TYPE : You can choose from, BPM SYNC, BEAT SYNC and BAR SYNC.

| HOME > UTILITY                                                                                        | MIN MOUT - > SYNC                    |  |  |  |
|----------------------------------------------------------------------------------------------------|--------------------------------------|--|--|--|
| BPM         QUANTIZE         SCENE         PATTERN           120.0         1/16         01         01 | BAR BEAT.STEP<br>001:01:01 Ⅲ 1↓↓ ➡ 🌣 |  |  |  |
| UTILITY                                                                                               |                                      |  |  |  |
| PAD SENSITIVITY                                                                                       | 5 (Default)                          |  |  |  |
| PAD MODE SELECT RESPONSE                                                                              | IMMEDIATELY                          |  |  |  |
| ► SYNC                                                                                                | ProDJ LINK                           |  |  |  |
| SYNC TYPE                                                                                             | BEAT SYNC                            |  |  |  |
| METRONOME MONITOR                                                                                     | Master + Headphones                  |  |  |  |
| METRONOME VOLUME                                                                                      | 127                                  |  |  |  |
| COUNT IN                                                                                              | OFF                                  |  |  |  |
| LCD BRIGHTNESS                                                                                        | 3                                    |  |  |  |
| SCREEN SAVER                                                                                          | ON                                   |  |  |  |
| AUTO STANDBY                                                                                          | ON                                   |  |  |  |
| USB MASS STORAGE MODE                                                                                 |                                      |  |  |  |
|                                                                                                    |                                      |  |  |  |

#### 2. Select the MASTER Player

Tap [BPM/QUANTIZE] and open the BPM/QUANTIZE popup. Tap [MASTER PLAYER SELECT] button and select the MASTER player. You can also tap [AUTO] and automatically select the MASTER player.

|            |            | BPM/QL | JANTIZE |      |       |
|------------|------------|--------|---------|------|-------|
| MASTER PLA | YER SELECT |        |         | SV   | /ING  |
|            |            |        |         | C    | )% (+ |
|            |            |        |         |      |       |
|            |            |        |         |      |       |
| AU         | ТО         |        |         |      | ۵     |
|            |            | QUA    | ITIZE   |      |       |
| OFF        | 1/32       | 1/16T  | 1/16    | 1/8T | 1/8   |
|            |            |        |         |      |       |

#### 3. Play the Sequence

Press the [ ▶ ] button and playback the sequence. If the tempo of the master player is changed, the unit will playback in synchronization to the master player.

# 1.2. PRO DJ LINK Setting

Settings for PRO DJ LINK is done in the UTILITY screen.

| Item      |                                                                         | Values                                                   |  |
|-----------|-------------------------------------------------------------------------|----------------------------------------------------------|--|
| SYNC TYPE |                                                                         | BPM SYNC, BEAT SYNC, BAR SYNC                            |  |
| BPM SYNC  | : The unit will playback in sync to the tempo.                          |                                                          |  |
| BEAT SYNC | : The unit will playback in sync to the beat, in addition to the tempo. |                                                          |  |
| BAR SYNC  | : The unit will pla                                                     | yback in sync to the bar, in addition to beat and tempo. |  |

# 2. PROJECT Related Features

SAVE AS PACKAGE and COPY CURRENT SCENE TO have been added to the PROJECT menu. You can save all the samples used in a project together with the project and save it as a PACKAGE, making it easier to exchange projects between other TORAIZ SP-16 users. You can also copy the current SCENE to an open SCENE slot in a different project.

# 2.1. SAVE AS PACKAGE

Saving a package

### 1. Select [SAVE AS PACKAGE] in the PROJECT menu.

A PACKAGE naming popup will open.

| <b>ö</b> |
|----------|
|          |
|          |
|          |
|          |
|          |
|          |
|          |
|          |
|          |
|          |
|          |
|          |
|          |
|          |

# 2. Enter package name and tap [SAVE] or [SAVE TO USB].

[PACKAGE Name].tpkg file will be saved to /PIONEER DJ SAMPLER/Projects/ folder. This file path is the same both in internal memory and USB device.

• If a PACKAGE with the same name exists, an overwrite confirmation popup will open.

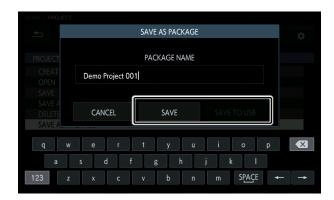

#### **Opening a PACKAGE**

### 1. Place PACKAGE file to folder.

Copy the PACKAGE file (extension: .tpkg) to the /PIONEER DJ SAMPLER/Projects/ folder in the internal flash memory or USB device.

#### 2. Open the PACKAGE file from the PROJECT menu.

A list of the projects and packages is displayed.

| HOME > PROJECT                                                                                                    | © IN ⊜OUT | SYNC |
|----------------------------------------------------------------------------------------------------|-----------|------|
| BPM         QUANTZE         SCENE         PATTERN         BARBEAT STEP           120.0         1/16         01         01         001:01:01 | †↓+ 📭     | ¢    |
| PROJECT                                                                                                    |           |      |
|                                                                                                    |           |      |
| OPEN                                                                                                    |           |      |
| SAVE                                                                                                    |           |      |
| SAVE AS                                                                                                    |           |      |
| DELETE                                                                                                    |           |      |
| SAVE AS PACKAGE                                                                                                    |           |      |
| COPY CURRENT SCENE TO                                                                                                    |           |      |
|                                                                                                    |           |      |
|                                                                                                    |           |      |
|                                                                                                    |           |      |
|                                                                                                    |           |      |
|                                                                                                    |           |      |

### 3. Open the .tpkg file.

A confirmation popup will appear. Tap [OK] and the PACKAGE will be loaded.

 If you save an imported package as a project, the samples included in the package will be copied to PIONEER DJ SAMPLER /Samples/[Imported]/[Project Name]/

| HOME > PROJECT                                                                                                    | @IN @C | DUT 🔵 🕨 SYNC |
|----------------------------------------------------------------------------------------------------|--------|--------------|
| BPM         QUANTIZE         SCENE         PATTERN         BAR BEAT STEP           120.0         1/16         01         01         001:01:01 | ţ†     | <b>⊉</b>     |
| OPEN PROJECT                                                                                                    |        |              |
| Damo Project 001 pri                                                                                                    |        |              |
| Demo Project 001.tpkg                                                                                                    |        |              |
| Demo Project 002.prj                                                                                                    |        | ,            |
| Demo Project 003.prj                                                                                                    |        |              |
|                                                                                                    |        |              |
|                                                                                                    |        |              |
|                                                                                                    |        |              |
|                                                                                                    |        |              |
|                                                                                                    |        |              |
|                                                                                                    |        |              |
|                                                                                                    |        |              |
|                                                                                                    |        |              |
|                                                                                                    |        |              |

# 2.2. Copying Current SCENE to Other Projects

#### 1. Make sure you are currently selecting the SCENE you wish to copy.

Select a SCENE using [SCENE] button or SCENE MANAGER.

2. Select [COPY CURRENT SCENE TO] in the PROJECT menu.

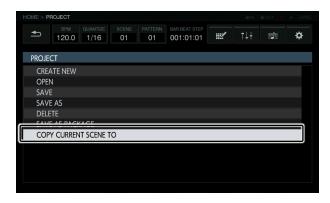

#### 3. Select the PROJECT you wish to copy the current SCENE to.

The Current SCENE will be copied to the selected PROJECT and popup will appear telling you that the SCENE was copied successfully.

- The SCENE will be copied to the youngest numbered SCENE slot.
- If the selected PROJECT does not have any open SCENE slots, a WARNING message will appear, and the SCENE will not be copied.

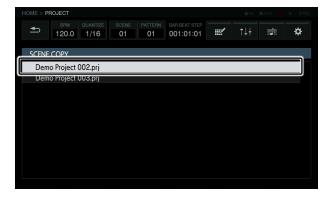

# 3. New Insert FX

2 BAND EQ and MULTI MODE FILTER has been added to insert FX.

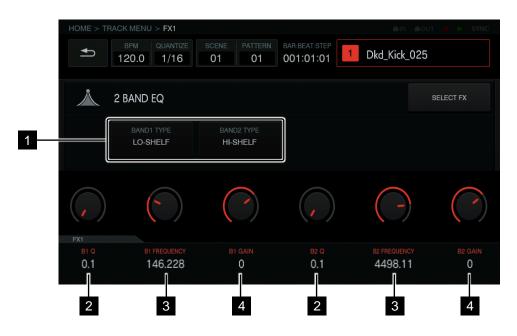

# 3.1. 2 BAND EQ

1 BAND TYPE Button

You can choose which filter type to use in BAND1 and BAND2. There are five filter types you can choose from. HPF, LPF, PEAK, HI-SHELF, LO-SHELF.

# 2 Q

You can set the Q value for the filter for BAND1 and BAND2. The Q value can be set from 0.1 to 10.

### 3 FREQUENCY

You can set the frequency of the filter for BAND1 and BAND2. The FREQUENCY can be set from 20 to 20000Hz.

# 4 GAIN

You can set the GAIN value for the filter for BAND and BAND2The GAIN value can be set from -30dB to 15dB.

# 3.2. MULTI MODE FILTER

|   | HOME > TR/     | ACK MENU > FX1                                    |                  |                            | @IN         | 🏟 out 🍵 🕨 Sync |
|---|----------------|---------------------------------------------------|------------------|----------------------------|-------------|----------------|
|   | <b>₽</b>       | BPM         QUANTIZE           120.0         1/16 | SCENEPATTERN0101 | BAR:BEAT:STEP<br>001:01:01 | 1 Dkd_Kick_ | 025            |
|   |                | MULTI MODE FILTER                                 |                  |                            |             | SELECT FX      |
| 1 |                | TYPE<br>LPF                                       |                  |                            |             |                |
|   |                |                                                   |                  |                            |             |                |
|   |                |                                                   |                  |                            |             |                |
|   | FX1<br>CUT OFF | GAIN                                              | RESONANCE        |                            |             | MIX RATIO      |
|   | 997.769        | 0                                                 | 0.2<br>          |                            |             | 100<br>        |
|   | 2              | 3                                                 | 4                |                            |             | 5              |

# 1 TYPE Button

You can choose which filter type to use. There are three filter types you can choose from, HPF, LPF and BPF.

### 2 CUT OFF

You can set the cut off frequency of the filter. The cut off frequency can be set from 20 to 20000 Hz.

### 3 GAIN

You can set the gain value for the filter. The gain value can be set from -30 dB to 15 dB.

#### 4 RESONANCE

You can set the resonance of the filter. The resonance value can be set from 0.2 to 10.

# 5 MIX RATIO

You can set the MIX ratio of the filter. The MIX ratio value can be set from 0 to 100.

# 4. Metronome / Count-in Feature

A Metronome and count-in feature has been added.

|     |      | BPM/QL | JANTIZE |      |            | ×     |
|-----|------|--------|---------|------|------------|-------|
| TA  | ŀP   | 120    | D.0 +   |      | )% (+<br>- | ASTER |
|     |      | QUA    | NTIZE   |      |            | J     |
| OFF | 1/32 | 1/16T  | 1/16    | 1/8T | 1/8        |       |

### 1 METRONOME Button

Toggles METRONOME on and off.

# 4.1. METRONOME Setting

Tap the [METRONOME] button and turn the metronome on. When the metronome is turned on, the indicator on the button will light up in white. The metronome will play during playback. Settings related to the metronome can be changed in the UTILITY menu.

| Item              | Value                                                   |
|-------------------|---------------------------------------------------------|
| METRONOME MONITOR | Master + Headphones, Headphones                         |
| METRONOME VOLUME  | 0 to 127                                                |
| METRONOME MONITOR | : The output destination the METRONOME sound will play. |
| METRONOME VOLUME  | : The volume of the METRONOME sound.                    |

# 4.2. COUNT IN Setting

When COUNT IN is active, there will be a pre-count of the metronome before the sequence starts playback. A useful feature in dynamic recording.

COUNT IN settings can be changed in the UTILITY menu.

| Item     | Value             |
|----------|-------------------|
| COUNT IN | OFF, 1 BAR, 2 BAR |

# 5. BROWSE Related Function

A PREVIEW setting popup and UNLOAD function has been added to the BROWSE screen.

|   | HOME > TRACK MEN   | IU > BROWSE                                                                                                    | AIN AOUT 📕 🕨 SYNC |
|---|--------------------|----------------------------------------------------------------------------------------------------|-------------------|
|   | врм<br>128.0       | QUANTIZE         SCENE         PATTERN         BAR:BEAT:STEP           1/16         01         01         001:01:01 | 1 Dkd_Kick_025    |
|   | FILTER TYPE        | FOLDER                                                                                                    |                   |
|   | FOLDER             | Samples [INTERNAL]                                                                                                  |                   |
|   | PREVIEW            |                                                                                                    |                   |
| 1 | SETTING            |                                                                                                    |                   |
|   | ASSIGNED<br>SAMPLE |                                                                                                    |                   |
| 2 |                    |                                                                                                    |                   |
|   |                    |                                                                                                    |                   |

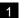

# 1 SETTING Button

A popup will appear for the setting of PREVIEW options.

### 2 UNLOAD Button

Tap to unload a sample from the TRACK you have assigned it to.

# 5.1. PREVIEW Setting

Tap the [SETTING] button and open the SETTING popup. Use the rotary selector to navigate and change settings.

| Item            |                                    | Value                           |
|-----------------|------------------------------------|---------------------------------|
| PREVIEW SETTING |                                    | Master + Headphones, Headphones |
| PREVIEW MONITOR |                                    | 0 to 127                        |
| PREVIWE SETTING | : PREVIEW sound output destination |                                 |
| PREVIEW MONITOR | : PREVOEW sound output level       |                                 |

# 5.2. UNLOAD

Tap the [UNLOAD] Button in the BROWSE screen to unload a sample from the TRACK you have assigned it to. The sample will be un-assigned and the sample name will disappear.

# 6. Sequence Edit Feature

A CLEAR TRIGGER function and QUANTIZE function for the current TRACK has been added to the SEQUENCE screen.

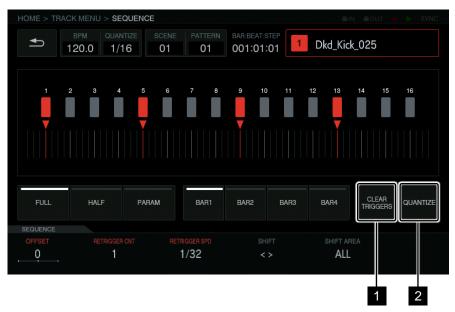

### 1 CLEAR TRIGGERS Button

You can remove all the triggers from the current PATTERN sequenced in the step sequencer.

#### 2 QUANTIZE Button

You can quantize all the triggers in the current PATTERN sequenced in the step sequencer to 16th notes.

# 6.1. Removing triggers

Tap the [CLEAR TRIGGERS] button to remove triggers from the current sequence. A popup will appear asking you to confirm. Tap [OK] to confirm or [CANCEL] to close popup without removing triggers.

# 6.2. Quantizing Triggers

Tap the [QUANTIZE] button to quantize triggers in the current sequence. Any triggers sequenced in an offset position will be quantized to the closest 16th note. This feature can be used when snapping triggers to the sequence after dynamic recording.

# 7. PITCH mode range setting for the TOUCH STRIP

PITCH mode range setting for the TOUCH STRIP can be changed in the utility menu.

| Item                | Value                                                          |
|---------------------|----------------------------------------------------------------|
| TOUCH STRIP SETTING | 2 Bipolar Semitones, 4 Bipolar Semitones, 12 Bipolar Semitones |
| (PITCH RANGE)       |                                                                |

• Depending on the TIME STRETCH mode or PITCH value set in PLAYBACK, the actual pitch may not change when value exceeds the limit.

# List of Corrections for Operating Instructions

We apologize for the errors we have made as listed below.

As of 2019.10.3

| Page | Error Section      | Error                                 | Correction                               |
|------|--------------------|---------------------------------------|------------------------------------------|
| 10   | PATTERN            | A pattern length can be set on a      | You can set a pattern length by the      |
|      |                    | step level from a minimum of 8        | step from a minimum of <u>4 steps</u> to |
|      |                    | steps to a maximum of 4 bars (64      | a maximum of 4 bars (64 steps).          |
|      |                    | steps)                                |                                          |
| 12   | Switching the      | The timing for switching patterns     | The timing of switching patterns_        |
|      | pattern            | depends on the set quantize value.    | depends on the PATTERN                   |
|      |                    |                                       | QUANTIZE value set at [UTILITY].         |
| 13   | Muting a track     | The performance pad                   | The LED of the performance pad           |
|      | (MUTE mode)        | corresponding to the muted track      | corresponding to the muted track         |
|      |                    | is <u>dimmed</u> .                    | is <u>turned off</u> .                   |
| 13   | Playing a scale    | 4 Press the [SCALE] button again.     | 4 Press the [SCALE] button again.        |
|      | performance        | The [SCALE] button turns off and      | The [SCALE] button turns off and         |
|      | (SCALE mode)       | the slice performance mode ends.      | the scale performance mode ends.         |
| 15   | Using with USER    | Pressing a performance pad from       | The parameter will change when           |
|      | setting            | the state of touching the touch strip | you press a performance pad while        |
|      |                    | also plays the sample sound           | touching the touch strip.                |
|      |                    | repeatedly.                           |                                          |
| 19   | Fixed display area | Opens <u>BPM/QUANTIZE</u> pop-up.     | Opens <u>SCENE MANAGER</u> pop-          |
|      | SCENE/PATTERN      |                                       | up.                                      |
|      | button             |                                       |                                          |
| 27   | QUANTIZE button    | Tapping this multiple times to        | You can select the quantize value        |
|      |                    | match the beat sets the BPM value     | when hitting a performance pad           |
|      |                    | to match that interval.               | during sequencer playback.               |
| 33   | SAMPLING/EDIT      | (button name) SAVE <u>SELECTION</u>   | (button name) SAVE <u>CHANGES</u>        |
|      | screen (figure)    |                                       |                                          |
| 34   | SAVE SELECTION     | SAVE <u>SELECTION</u>                 | SAVE <u>CHANGES</u>                      |
| 34   | SAVE SELECTION     | A pop-up with a name <u>a</u>         | A pop-up with a name <u>of</u>           |
|      |                    | consecutive number entered and a      | consecutive number entered and a         |
|      |                    | software keyboard appear to           | software keyboard appear for you         |
|      |                    | enable you to assign a name.          | to enter the name.                       |

| Page | Error Section      | Error                                  | Correction                           |
|------|--------------------|----------------------------------------|--------------------------------------|
| 33   | REC LENGTH         | When OFF, recording stops              | When OFF, recording stops            |
|      |                    | automatically when <u>32</u> seconds   | automatically when <u>32</u> seconds |
|      |                    | are exceeded after the start of        | are exceeded after the start of      |
|      |                    | recording.                             | recording.                           |
| 33   | REC LENGTH         | OFF / 1 to 4 (BAR level)               | OFF / 1 to 8 (BAR level)             |
| 34   | SAVE SELECTION     | TORAIZ/Samples/                        | PIONEER DJ SAMPLER/                  |
|      |                    |                                        | Samples/Saved/[Project name]/        |
| 35   | Setting the        | LOOP START POINT                       | LOOP START POINT                     |
|      | playback method of |                                        |                                      |
|      | the sample sound   | when TRIGGER MODE of the               | when LOOP is [ON]                    |
|      | source             | track is [LOOP One Shot] or            |                                      |
|      | (PLAYBACK)         | [LOOP GATE]                            |                                      |
| 37   | AMP ENVELOPE       | (button name) PRESET                   | The PRESET button is not             |
|      | screen             |                                        | implemented. This figure is one of   |
|      |                    |                                        | development but rejected             |
|      |                    |                                        | presently.                           |
| 37   | AMP ENVELOPE       | (button name) <u>SET UP</u>            | (button name) <u>SETTING</u>         |
|      | screen             |                                        |                                      |
| 38   | 6 PRESET           | Tapping this displays a list.          | The PRESET function is not           |
|      |                    |                                        | implemented. The content of this     |
|      |                    |                                        | description was one of               |
|      |                    |                                        | development but rejected             |
|      |                    |                                        | presently.                           |
| 38   | 7 SETUP            | SETUP                                  | SETTING                              |
| 38   | 7 SETUP            | [Retrigger]:                           | This function is not implemented.    |
|      | [Retrigger]        | The operation of AMP ENVELOPE          | The content of this description was  |
|      |                    | with respect to various special        | one of development but rejected      |
|      |                    | triggers can be set.                   | presently.                           |
| 41   | When importing     | When a USB device is inserted          | When a USB device is inserted        |
|      | sound sources      | into this unit, the [TORAIZ] folder is | into this unit, the [PIONEER DJ      |
|      | from a USB device  | created automatically. Only sound      | SAMPLER] folder is created           |
|      |                    | sources placed in the [Samples]        | automatically. Only sound sources    |
|      |                    | folder in this [TORAIZ] folder can     | placed in the [Samples] folder in    |
|      |                    | be read by the BROWSE function         | this [PIONEER DJ SAMPLER]            |
|      |                    | (p.31).                                | folder can be read by the            |
|      |                    |                                        | BROWSE function (p.31).              |

# **Appendix 1. MIDI implementation Chart**

A list of the functions the TSP-16 can recognize by the MIDI messages from an external device.

# NOTE

Trigger sample in each track. Samples can be triggered at any MIDI channel.

| Function        | NOTE No. | Remarks |
|-----------------|----------|---------|
| TRACK1 Trigger  | 0        |         |
| TRACK2 Trigger  | 1        |         |
| TRACK3 Trigger  | 2        |         |
| TRACK4 Trigger  | 3        |         |
| TRACK5 Trigger  | 4        |         |
| TRACK6 Trigger  | 5        |         |
| TRACK7 Trigger  | 6        |         |
| TRACK8 Trigger  | 7        |         |
| TRACK9 Trigger  | 8        |         |
| TRACK10 Trigger | 9        |         |
| TRACK11 Trigger | 10       |         |
| TRACK12 Trigger | 11       |         |
| TRACK13 Trigger | 12       |         |
| TRACK14 Trigger | 13       |         |
| TRACK15 Trigger | 14       |         |
| TRACK16 Trigger | 15       |         |

TRACK corresponding to MIDI channel set at [CHANNNEL MAPPING] at UTILITY will be triggered with PITCH. TIME STRETCH setting of a track is limited in the range of ±12 when using master tempo (M.TMP).

| Function                    | NOTE No. | Remarks                      |
|-----------------------------|----------|------------------------------|
| Sample Trigger (PITCH: -24) | 24       | In case of M.TMP, PITCH: -12 |
| Sample Trigger (PITCH: -23) | 25       | In case of M.TMP, PITCH: -12 |
| Sample Trigger (PITCH: -22) | 26       | In case of M.TMP, PITCH: -12 |
| Sample Trigger (PITCH: -21) | 27       | In case of M.TMP, PITCH: -12 |
| Sample Trigger (PITCH: -20) | 28       | In case of M.TMP, PITCH: -12 |
| Sample Trigger (PITCH: -19) | 29       | In case of M.TMP, PITCH: -12 |
| Sample Trigger (PITCH: -18) | 30       | In case of M.TMP, PITCH: -12 |
| Sample Trigger (PITCH: -17) | 31       | In case of M.TMP, PITCH: -12 |
| Sample Trigger (PITCH: -16) | 32       | In case of M.TMP, PITCH: -12 |

| Function                    | NOTE No. | Remarks                           |
|-----------------------------|----------|-----------------------------------|
| Sample Trigger (PITCH: -15) | 33       | In case of M.TMP, PITCH: -12      |
| Sample Trigger (PITCH: -14) | 34       | In case of M.TMP, PITCH: -12      |
| Sample Trigger (PITCH: -13) | 35       | In case of M.TMP, PITCH: -12      |
| Sample Trigger (PITCH: -12) | 36       |                                   |
| Sample Trigger (PITCH: -11) | 37       |                                   |
| Sample Trigger (PITCH: -10) | 38       |                                   |
| Sample Trigger (PITCH: -9)  | 39       |                                   |
| Sample Trigger (PITCH: -8)  | 40       |                                   |
| Sample Trigger (PITCH: -7)  | 41       |                                   |
| Sample Trigger (PITCH: -6)  | 42       |                                   |
| Sample Trigger (PITCH: -5)  | 43       |                                   |
| Sample Trigger (PITCH: -4)  | 44       |                                   |
| Sample Trigger (PITCH: -3)  | 45       |                                   |
| Sample Trigger (PITCH: -2)  | 46       |                                   |
| Sample Trigger (PITCH: -1)  | 47       |                                   |
| Sample Trigger (PITCH: ±0)  | 48       | Output Sample with original pitch |
| Sample Trigger (PITCH: +1)  | 49       |                                   |
| Sample Trigger (PITCH: +2)  | 50       |                                   |
| Sample Trigger (PITCH: +3)  | 51       |                                   |
| Sample Trigger (PITCH: +4)  | 52       |                                   |
| Sample Trigger (PITCH: +5)  | 53       |                                   |
| Sample Trigger (PITCH: +6)  | 54       |                                   |
| Sample Trigger (PITCH: +7)  | 55       |                                   |
| Sample Trigger (PITCH: +8)  | 56       |                                   |
| Sample Trigger (PITCH: +9)  | 57       |                                   |
| Sample Trigger (PITCH: +10) | 58       |                                   |
| Sample Trigger (PITCH: +11) | 59       |                                   |
| Sample Trigger (PITCH: +12) | 60       |                                   |
| Sample Trigger (PITCH: +13) | 61       | In case of M.TMP, PITCH: +12      |
| Sample Trigger (PITCH: +14) | 62       | In case of M.TMP, PITCH: +12      |
| Sample Trigger (PITCH: +15) | 63       | In case of M.TMP, PITCH: +12      |
| Sample Trigger (PITCH: +16) | 64       | In case of M.TMP, PITCH: +12      |
| Sample Trigger (PITCH: +17) | 65       | In case of M.TMP, PITCH: +12      |
| Sample Trigger (PITCH: +18) | 66       | In case of M.TMP, PITCH: +12      |
| Sample Trigger (PITCH: +19) | 67       | In case of M.TMP, PITCH: +12      |
| Sample Trigger (PITCH: +20) | 68       | In case of M.TMP, PITCH: +12      |

| Function                    | NOTE No. | Remarks                      |
|-----------------------------|----------|------------------------------|
| Sample Trigger (PITCH: +21) | 69       | In case of M.TMP, PITCH: +12 |
| Sample Trigger (PITCH: +22) | 70       | In case of M.TMP, PITCH: +12 |
| Sample Trigger (PITCH: +23) | 71       | In case of M.TMP, PITCH: +12 |
| Sample Trigger (PITCH: +24) | 72       | In case of M.TMP, PITCH: +12 |

# CC (Control Change)

Receives MIDI CC from an external device to control this unit.

| Item           |              | CC No. | Remarks |
|----------------|--------------|--------|---------|
| [TRACK]        | VOLUME       | 7      |         |
|                | PAN          | 10     |         |
|                | TIME STRETCH | 14     |         |
|                | LOOP         | 15     |         |
|                | TRIGGER MODE | 16     |         |
|                | SEND AMOUNT  | 17     |         |
|                | MUTE         | 18     |         |
| [PLAYBACK]     | PITCH        | 20     |         |
|                | START        | 21     |         |
|                | LOOP START   | 22     |         |
|                | LENGTH       | 23     |         |
| [AMP ENVELOPE] | VELOCITY     | 26     |         |
|                | ATTACK       | 27     |         |
|                | HOLD         | 28     |         |
|                | RELEASE      | 29     |         |
| [FX1]          | Param1       | 46     |         |
|                | Param2       | 47     |         |
|                | Param3       | 48     |         |
|                | Param4       | 49     |         |
|                | Param5       | 50     |         |
|                | Param6       | 51     |         |
| [FX2]          | Param1       | 63     |         |
|                | Param2       | 64     |         |
|                | Param3       | 65     |         |
|                | Param4       | 66     |         |
|                | Param5       | 67     |         |

| Item       |               | CC No. | Remarks |
|------------|---------------|--------|---------|
|            | Param6        | 68     |         |
| [SEQUENCE] | OFFSET        | 54     |         |
|            | RETRIGGER CNT | 55     |         |
|            | RETRIGGER SPD | 56     |         |
| [LFO]      | SPEED         | 60     |         |
|            | DEPTH         | 61     |         |
|            | PHASE OFFSET  | 62     |         |

Switching between SCENE and PATTERN: Just as the operation of the unit, switching to SCENE is fixed after receiving PATTERN. And switching between SCENE and PATTERN is disabled when the SAMPLING/EDIT screen is displayed. Other MIDI messages are ignored when switching between SCENE and PATTERN.

| Function       | CC No. | Remarks                   |
|----------------|--------|---------------------------|
| Select SCENE   | 0      | CC value ≧ 16, SCENE 16   |
| Select PATTERN | 32     | CC value ≧ 16, PATTERN 16 |

# Pitch Bend

Pitch bend is available for a sample of a track corresponding to the MIDI channel set at [CHANNNEL MAPPING] at the UTILITY. Enabled only when the MODE of touch strip is PITCH.

# Mode Message

Messages are received at a track corresponding to the MIDI channel set at [CHANNNEL MAPPING] in the UTILITY. In Mode Message, ALL NOTE OFF is corresponded and current output audio will be paused.

# Appendix 2. List of features using SHIFT key

| Operation                 | Status                    | Feature                                     |
|---------------------------|---------------------------|---------------------------------------------|
| [SHIFT] + PAD             | PAD MODE: MUTE            | All tracks other than the track you hit the |
|                           |                           | pad are muted. / Hit the pad again to       |
|                           |                           | cancel MUTE for all. (Operating             |
|                           |                           | Instructions P.12)                          |
| [SHIFT] + PAD             | PAD MODE: other than MUTE | Pause sample playback of the track          |
| [SHIFT] + parameter       | PLAYBACK: PITCH ~         | Precisely adjust parameters                 |
| adjustment knob           | LENGTH                    |                                             |
|                           | SAMPLING/EDIT:            |                                             |
|                           | START/END,                |                                             |
|                           | FX1 parameters            |                                             |
| [SHIFT] + rotary selector | BROWSE                    | The focus can be moved on a folder          |
|                           |                           | basis. (Operating Instructions P. 31)       |
| [SHIFT] + rotary selector | PLAYBACK,                 | The waveform can be vertically zoom         |
|                           | SAMPLING/EDIT             | in/out. (Operating Instructions P. 34)      |
| [SHIFT] + rotary push     | ARRANGER                  | Turn on the [ARRANGEMENT].                  |
|                           |                           | During pause: playback will start from the  |
|                           |                           | selected line.                              |
|                           |                           | During playback: reserves jump of the       |
|                           |                           | playback position to the selected line.     |
|                           |                           | (The jump will be executed when the         |
|                           |                           | playback of the current line ended.)        |
| [SHIFT] + [REC]           | After dynamic recording   | Undo the recording                          |

© 2019 Pioneer DJ Corporation. All rights reserved.